# ■ InfinitiKloud™ USER GUIDE *FOR* INFINITIKLOUD MOBILE

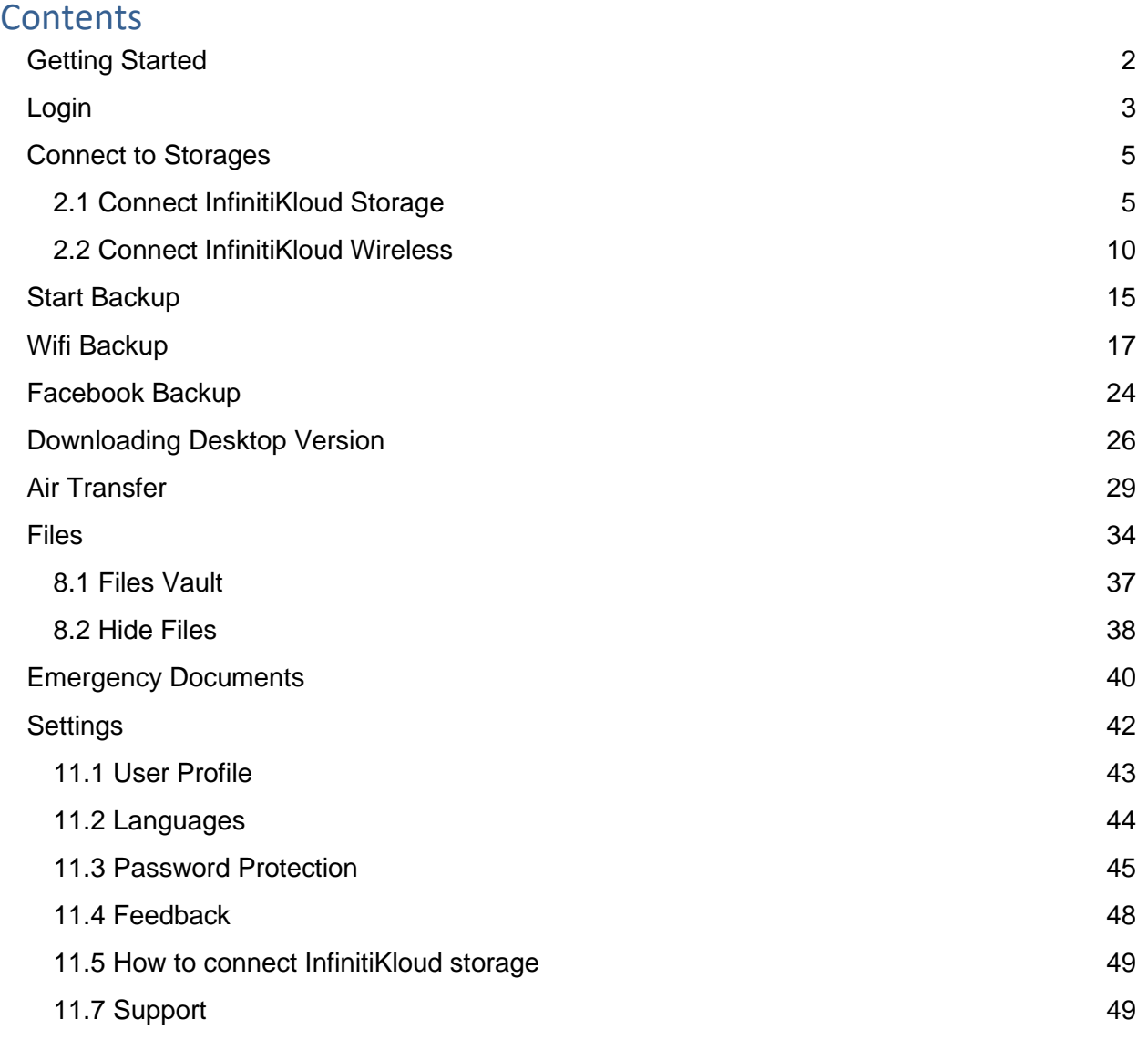

# **InfinitiKloud User Guide**

# <span id="page-1-0"></span>Getting Started

If you wish to back up your mobile phone/tablet personal data, we have created the InfinitiKloud app. There are 2 ways to download the app.

For Android:

- Download it from this link: <https://play.google.com/store/apps/details?id=com.infinitikloudmobile>
- Open the Google Play Store and search "InfinitiKloud", then download the app.

For iOS:

- Download it from this link:<https://apps.apple.com/us/app/infiniti-kloud/id1478850608>
- Open the App Store and search "InfinitiKloud", then download the app.

# <span id="page-2-0"></span>1. Login

To begin using the InfinitiKloud, click **Make an account** located at the bottom of the screen to register a new account. Another option to **register** is to use your **Google** or **Facebook** account. *(Be aware that this step does not collect your data, it is used strictly for the features inside the InfinitiKloud application)*

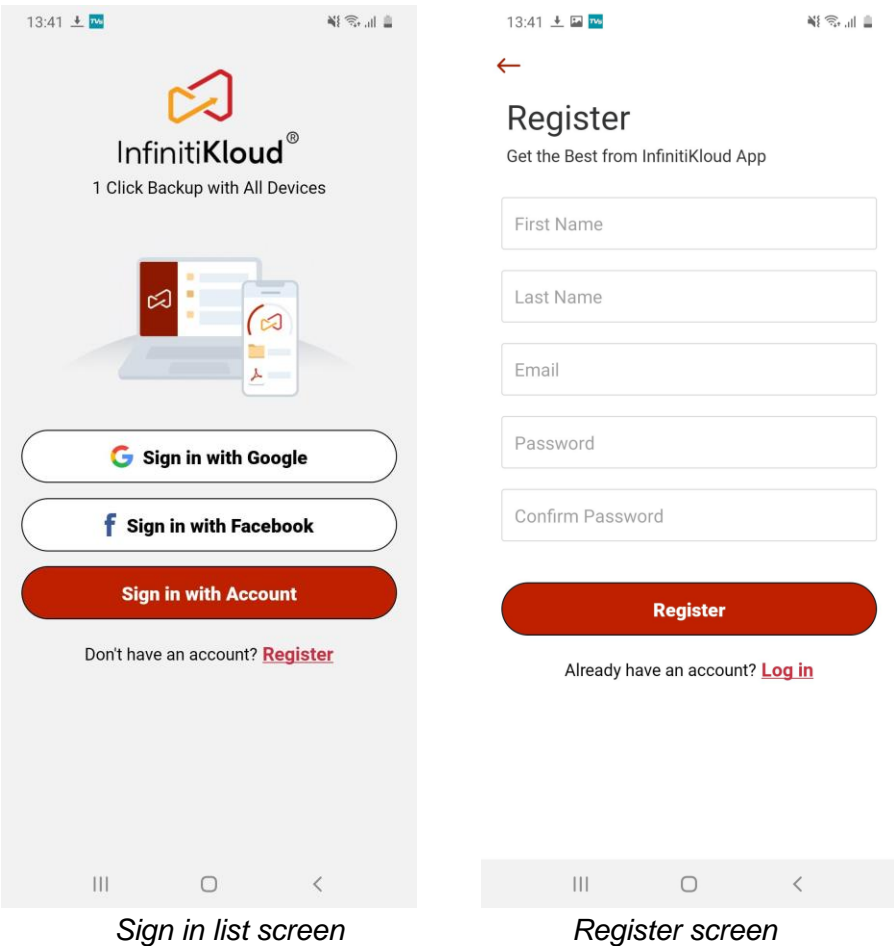

*Note: If you forgot the password, you can choose Forgot Password under the password field. Input your email account and the reset password link will be sent to you.*

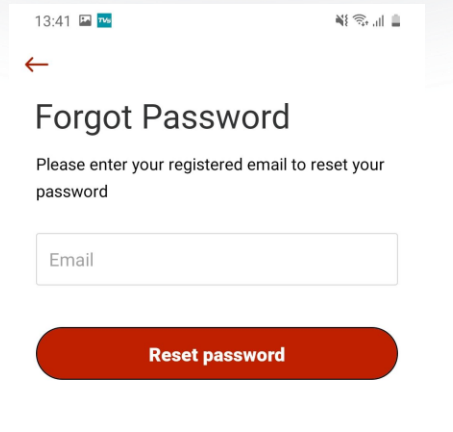

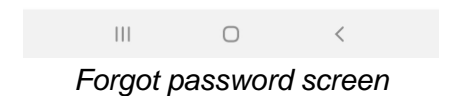

# <span id="page-4-0"></span>2. Connect to Storages

### <span id="page-4-1"></span>2.1 Connect InfinitiKloud Storage

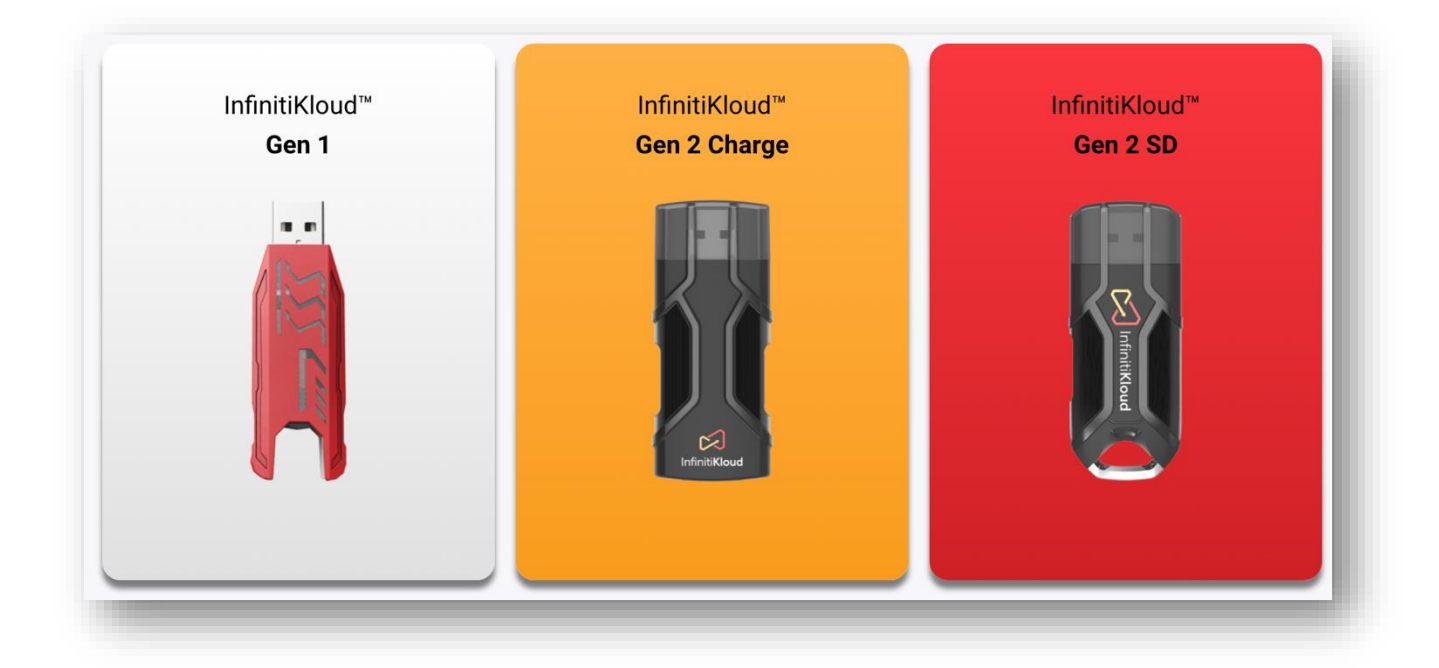

#### **For Android phone:**

1. Plug the InfinitiKloud to your phone. The app will automatically detect it.

2. A message will appear and ask for permission. Click **Allow**.

*(In case you accidentally choose Deny, close the app and replug the InfinitiKloud to the phone again)*

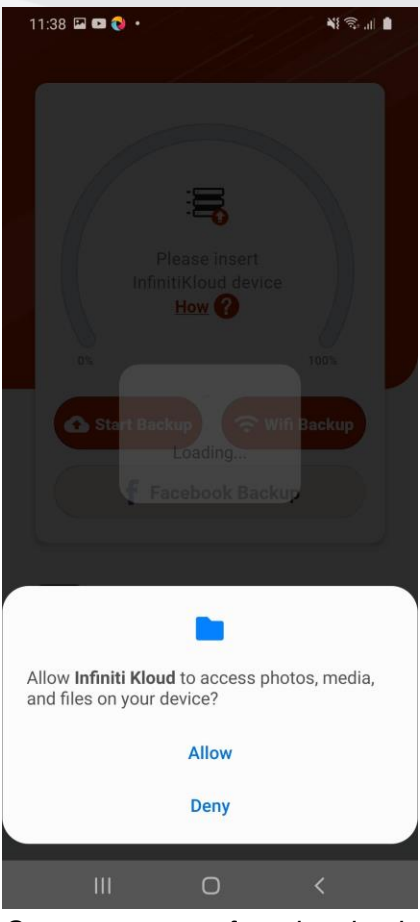

*System pop-up after plugging in*

3. The app will display some instructions. You can click **OK** to read through, or choose **Skip**.

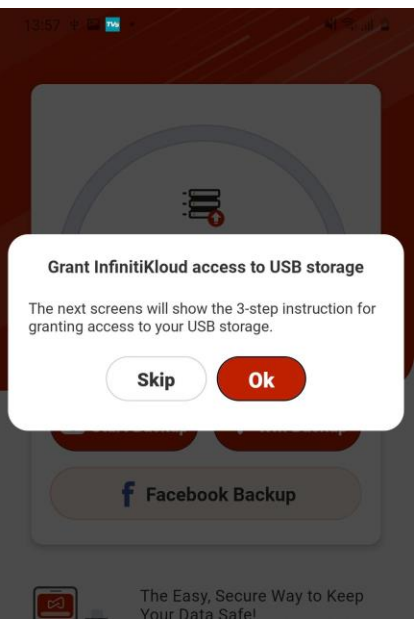

*Detected pop-up*

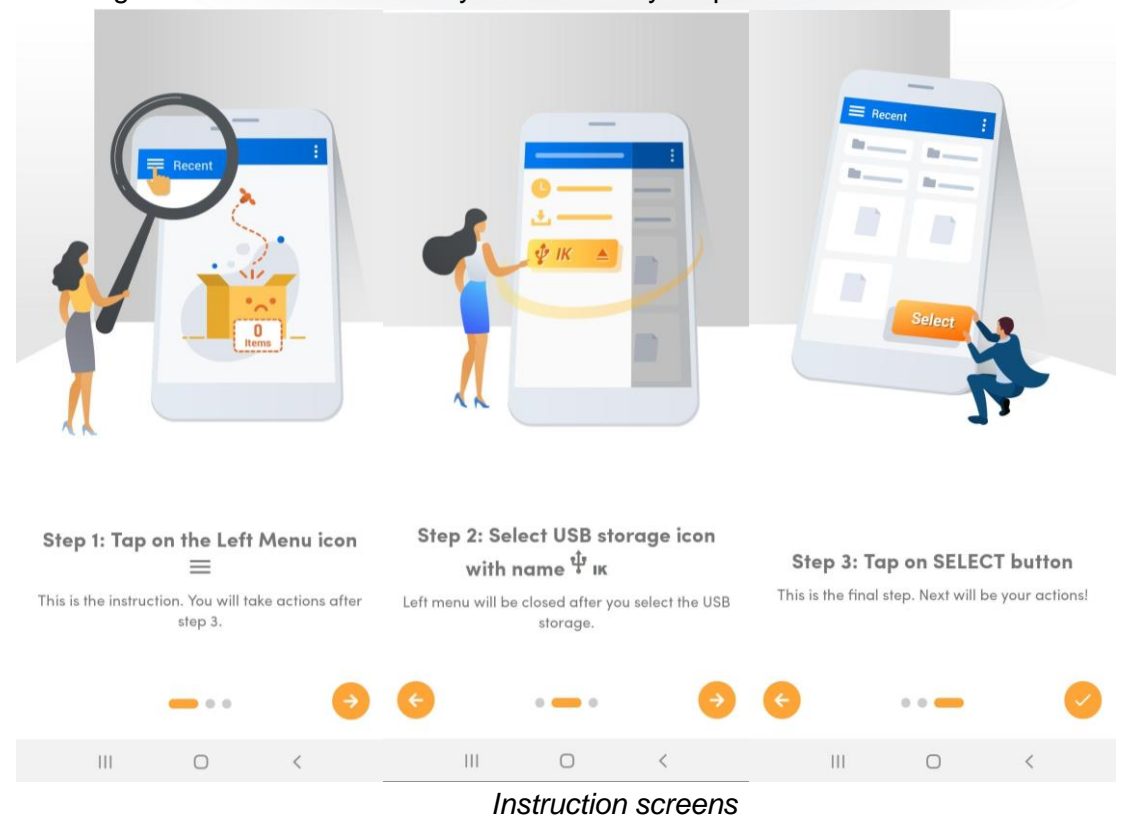

4. The app will show the **BROWSE FILES IN OTHER APPS** screen. Choose the Settings **icon** to show all memory sticks inside your phone.

5. Select the **name of the flash storage** currently plugged into your phone. In the image below, it is named **IK**.

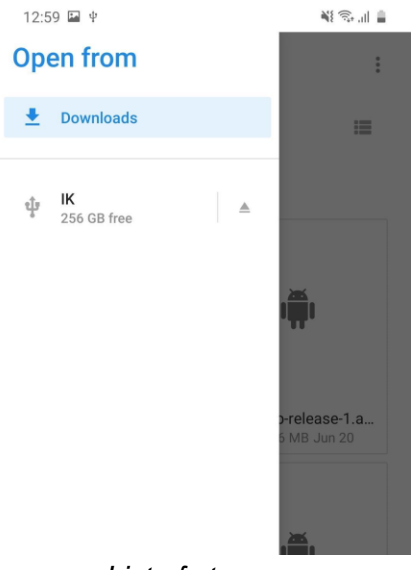

*List of storages screen*

6. Choose **ALLOW ACCESS TO IK**, then click **Allow** as the picture below:

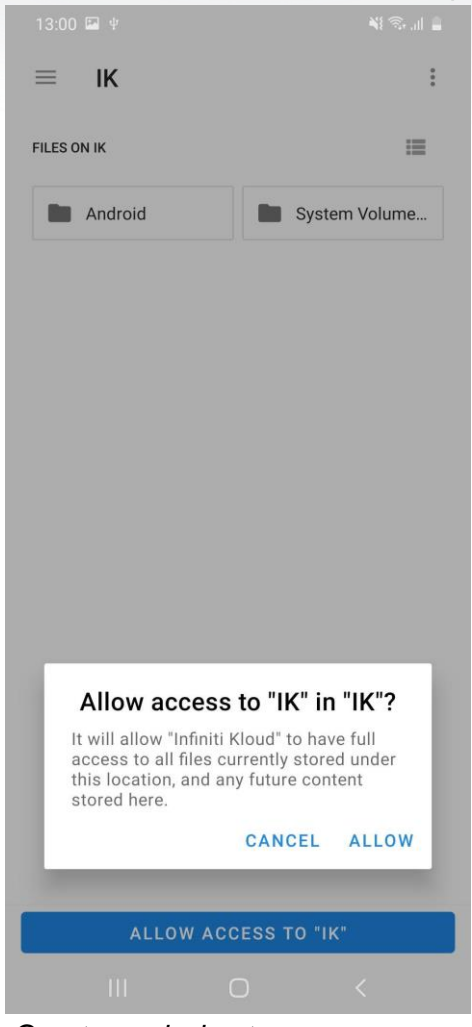

*Grant permission to access screen*

#### **For iOS phone:**

1. Prepare a charger adaptor and a lightning data cable.

*(Be advised that some cheap cables are for charging only and cannot transfer data. To check, connect the phone to a computer using the cable. If the phone can be detected, then the cable can transfer data)*

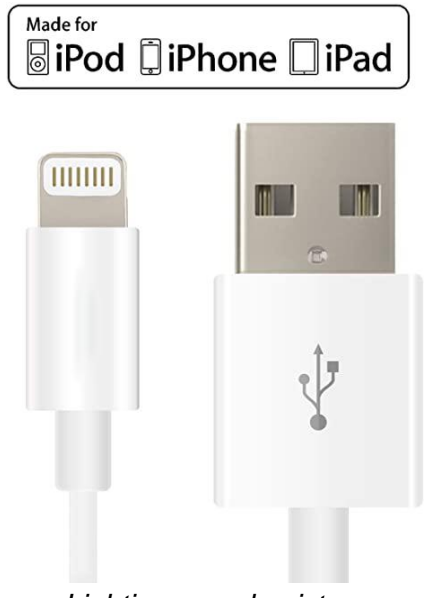

*Lighting sample picture*

2. Plug the charger adaptor into an outlet, then connect the male USB side of InfinitiKloud in the charger adaptor. Finally, connect the cable to the other end of InfinitiKloud Charge. Plug the lightning port into your phone, and start using the InfinitiKloud app.

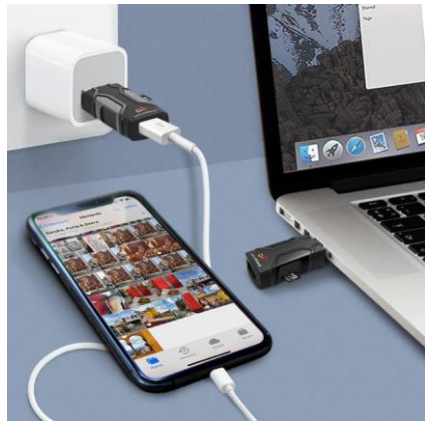

*Sample IK plugging concept*

### <span id="page-9-0"></span>2.2 Connect InfinitiKloud Wireless

Infinitikloud RA LEAD

There is a new wireless InfinitiKloud device that makes storing data even easier!

First, you need to turn on the InfinitiKloud Wireless device and connect InfinitiKloud Wireless to your phone's WiFi.

Press and hold the power button on the InfinitiKloud Wireless device until its blue LED turns on. Allow it to start up for around 15 seconds, then go to your phone's WiFi settings and connect your phone with the InfinitiKloud Wireless network.

*Note: Make sure you that the SD card is already inserted in the InfinitiKloud Wireless device*

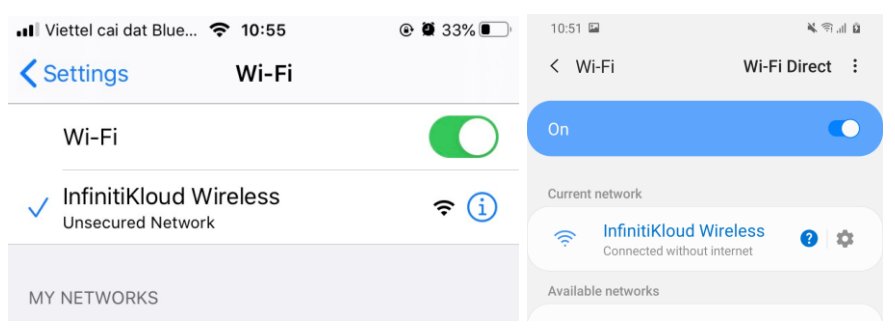

*Select InfinitiKloud Wireless network from the WiFi settings screen on your iOS or Android phone*

Open the InfinitiKloud application, then choose **Wifi storage** in the dropdown list.

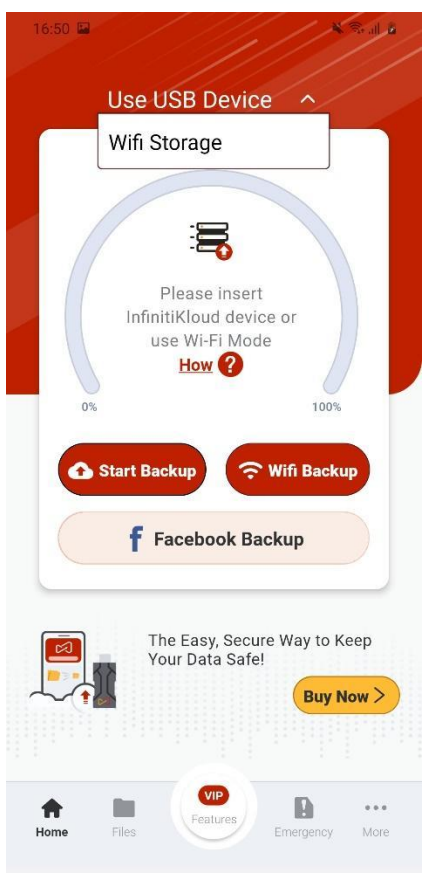

*Wifi Storage section* 

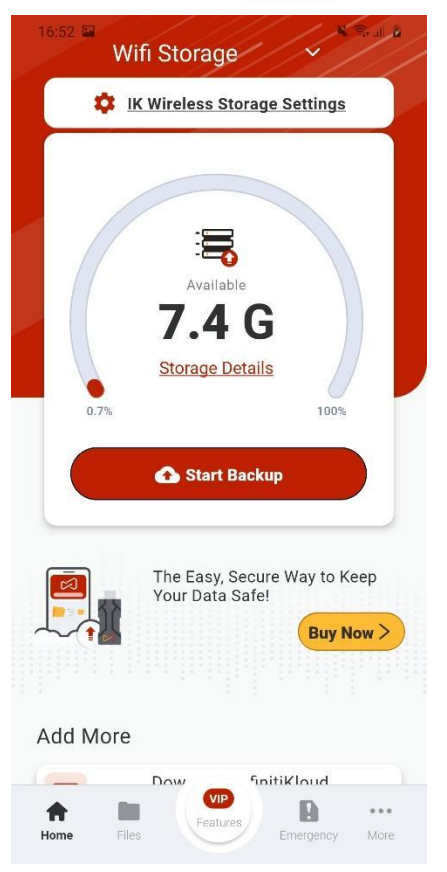

*Note: If the IK application does not show the SD card capacity, plug in the SD card again.*

*Wifi Storage connected with App*

#### **IK Wireless Storage Settings:**

This is where you control the settings for the InfinitiKloud Wireless device, which includes Connect to internet, Configure Wifi password, and Change Wifi name.

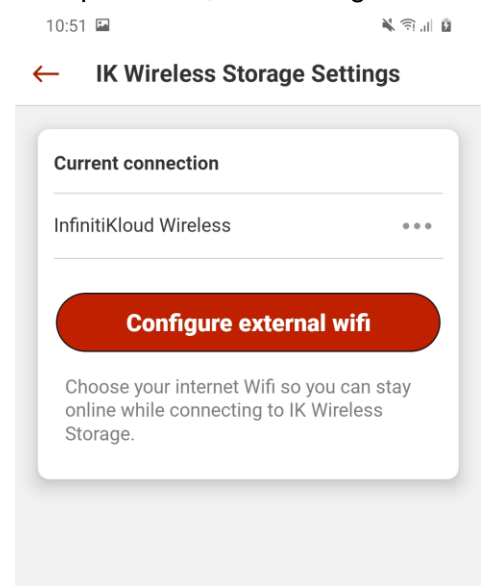

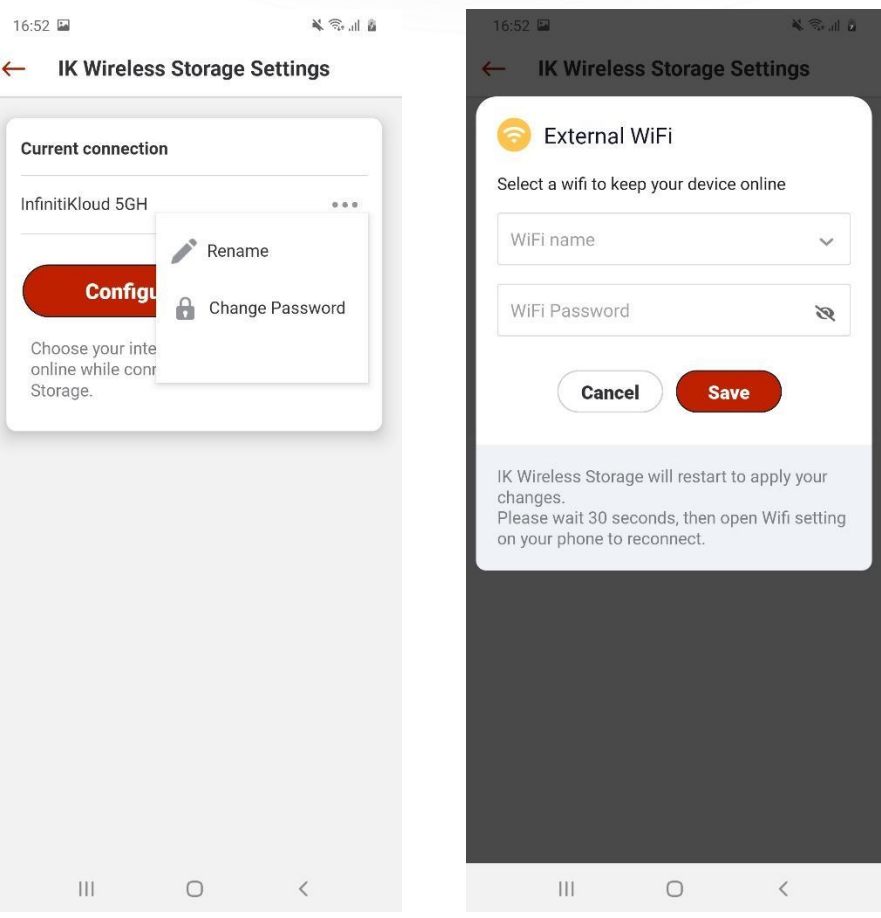

*More Settings in 3 dots section Configure to connect external Wifi*

The InfinitiKloud Wireless backs up data in a similar way to other InfinitiKloud products. All data is stored inside the InfinitiKloud Wireless device on an SD card. Click **Start Backup** to begin the data transfer.

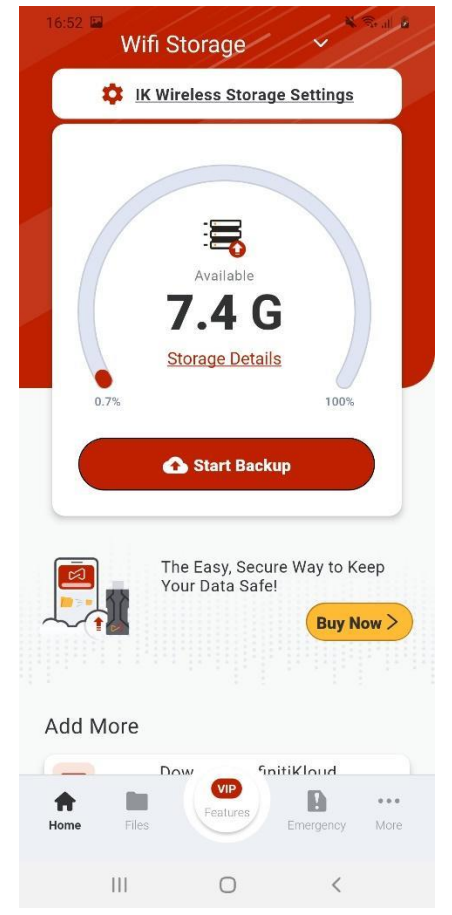

*Use Start Backup in home Wifi Storage screen*

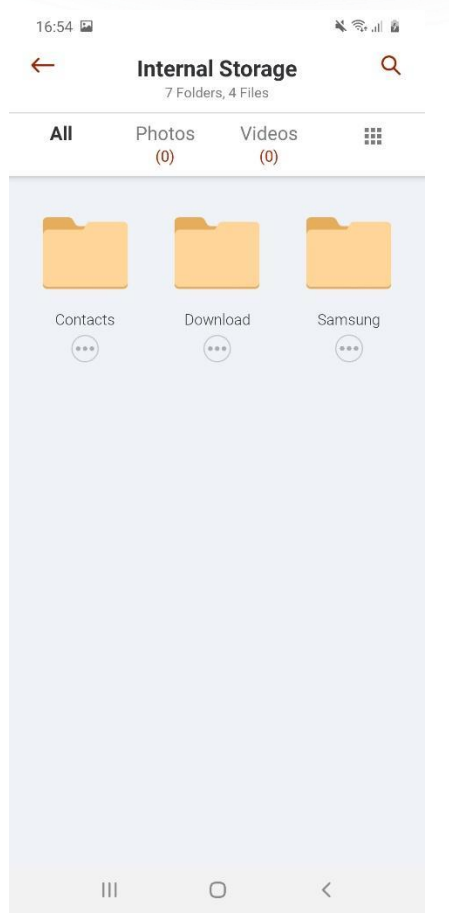

**Files** on the home Wifi Storage screen is where you will manage this data.

*Files screen in IK Wireless mode*

### <span id="page-14-0"></span>3. Start Backup

If you wish to back up all of your files to the InfinitiKloud, simply press **Start Backup** in the home screen. InfinitiKloud will be able to back up files with the following extensions:

#### • Contacts

- Photos/Images: jpeg, jpg, png, bmp, gif, png, ico, icns, svg, wmf, heic
- Videos: mp4, mpeg, mov, wmv, avi
- Music: mp3, ogg, wma, wav, flac

• Documents: txt, pages, doc, docx, rtf, odt, wpd, pdf, xls, xlsx, xlr, numbers, ppt, pptx, pps, psd

*Note: The InfinitiKloud will ask to access your photos and contacts. Allow it to do this. The application will not use your data for commercial purposes or in any form.* 

 $16:23 \t\uparrow G \t\equiv \t\cdot$ 日曜 **NE Stall**  $\leftarrow$ **Backup**  $\bullet$ Videos: 曷  $(mp4)$  $(mpeg)$   $(mov)$  $(wmv)$ Available  $avi$ 58.3 G  $\sqrt{ }$  Music: **Storage Details**  $\bullet$ 100%  $0.5%$  $(mp3)$  $($  ogg  $)$   $($  wma $)$  $(wav)$ Start Backup <del></del> Wifi Backup  $(na)$ F Facebook Backup  $\bullet$ Documents:  $\left(\right.$  doc $\left.\right)$  $\left(\frac{\text{docx}}{\text{docx}}\right)$  $txt$  $\left($ pages $\right)$ The Easy, Secure Way to Keep<br>Your Data Safe!  $rtf$  $(wpd)$  $($  pdf)  $\left($  $odt$ **Buy Now >**  $x|s$  $x$   $|sx|$  $x|r$ (numbers)  $psd$ ) ppt  $($  pptx  $)$  $pps$ Add More VIP  $\mathbb{R}$ 合 **D**  $\cdots$ **① Start backup** Home More Emergency  $\bigcirc$  $\mathop{\rm III}$  $\bigcirc$  $\langle$  $\left\vert \left\vert \right\vert \right\vert$  $\,$   $\,$ *Home screens Select extension screen*

Click **Start backup** and InfinitiKloud will immediately start backing up your files. This may take a couple of minutes, depending on the amount and size of your files.

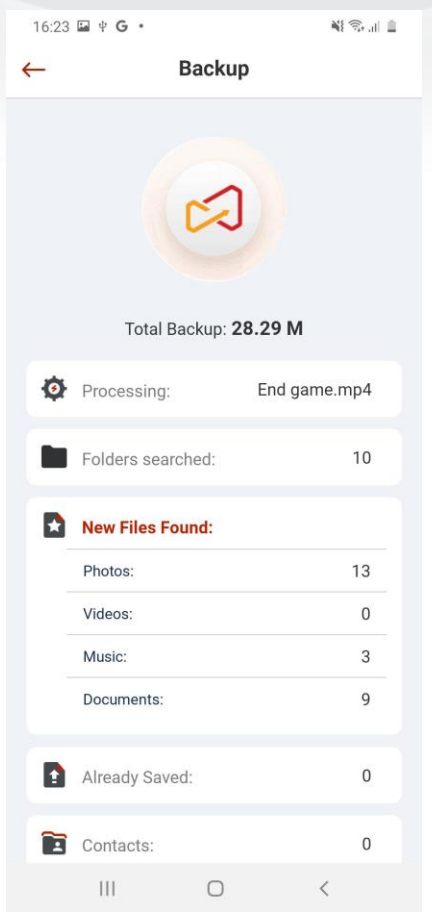

*Perform backing up files screen*

# <span id="page-16-0"></span>4. Wifi Backup

When you have multiple devices signed in with your account, and they are using the same network, you can back up data between them, wirelessly.

- To receive backup, connect your phone to an IK storage and hit **Receive**.
- To send backup, hit **Send**, select a receiving device and hit **Backup**.

This feature will give a new way to send/receive files from other devices through the InfinitiKloud application.

On the home screen, choose **Wifi Backup**. Select the **Send** and choose the nearest phone.

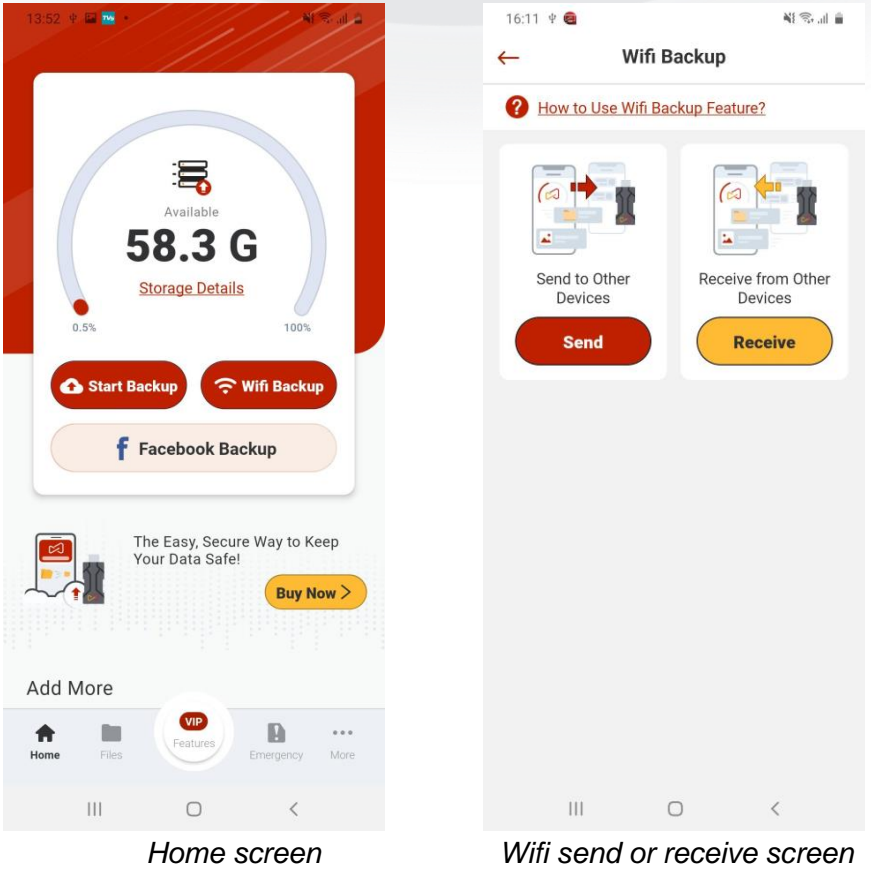

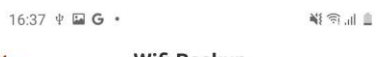

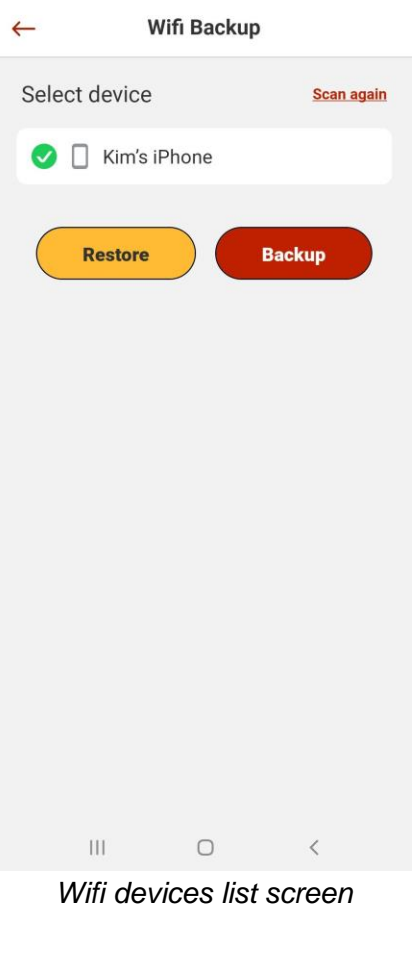

**Send to Other Device**: Click **Backup**, then choose the file types. Make sure that the other device is using Infinitikloud app, the same email account, the same network wifi, and that you have already started **Receive from other devices** by clicking on **Receive** under it *(see the picture above)*. Now, you can start to send your phone data to the selected device.

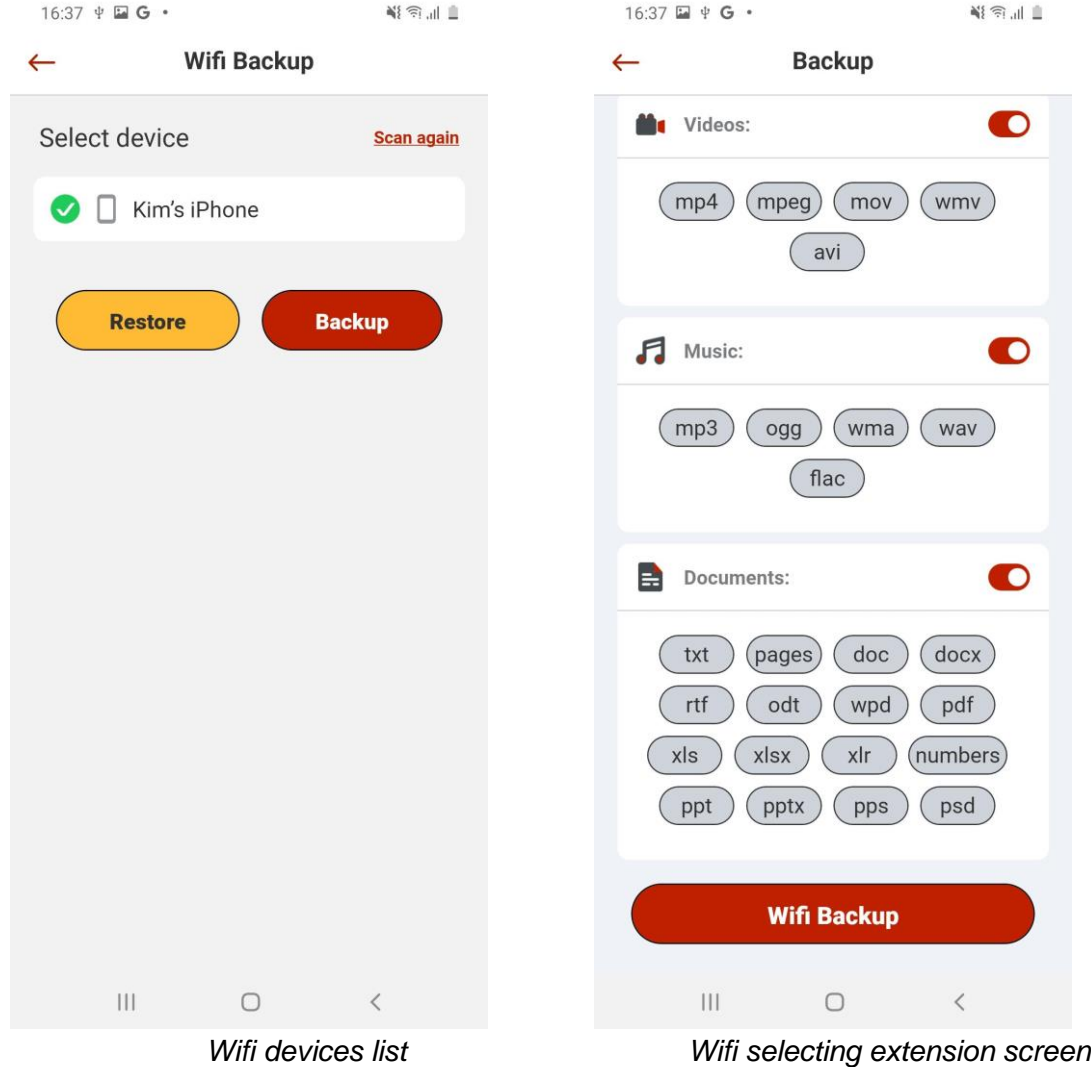

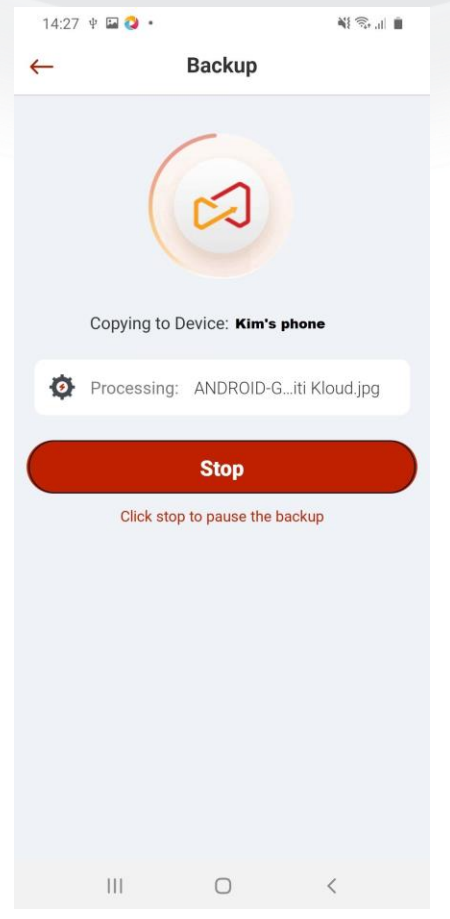

*Wifi perform backing up screen*

If you want to restore items from another device, scan for nearest devices and select the phone, then choose **Restore**.

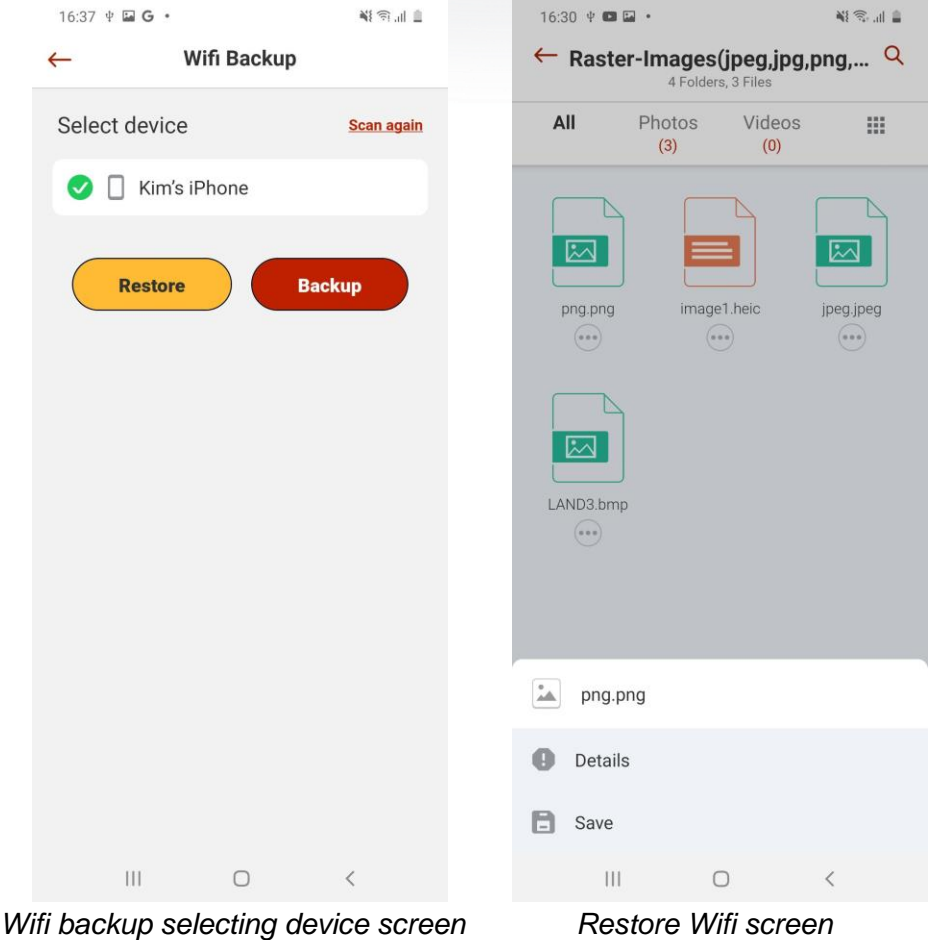

*Note: In the restore screen, you can only Save or view Detail of items.*

**Receive from Other Device**: Select **Receive**, then wait for another phone to send files *(lock back on Send to Other Device)*. Once it is done, all received files can show up in **Files** area.

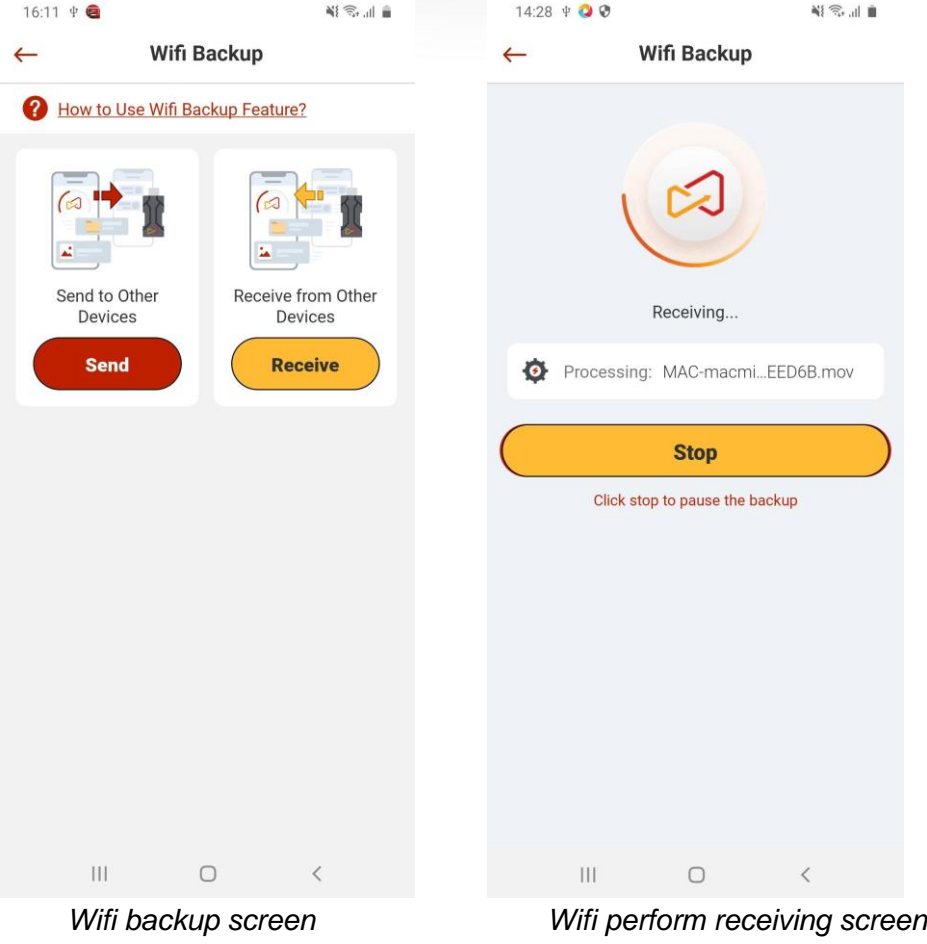

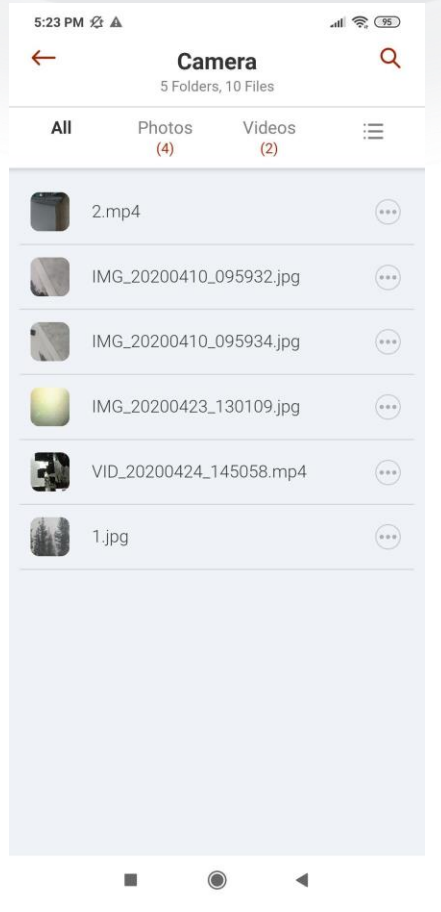

*Files screen after received*

# <span id="page-23-0"></span>5. Facebook Backup

 $\ddot{\bullet}$ 

On the home screen, go to **Facebook Backup**. **Sign in** with your account or use the current Facebook login. Select **Timeline Photos** or **Video**, then choose **Back up**.

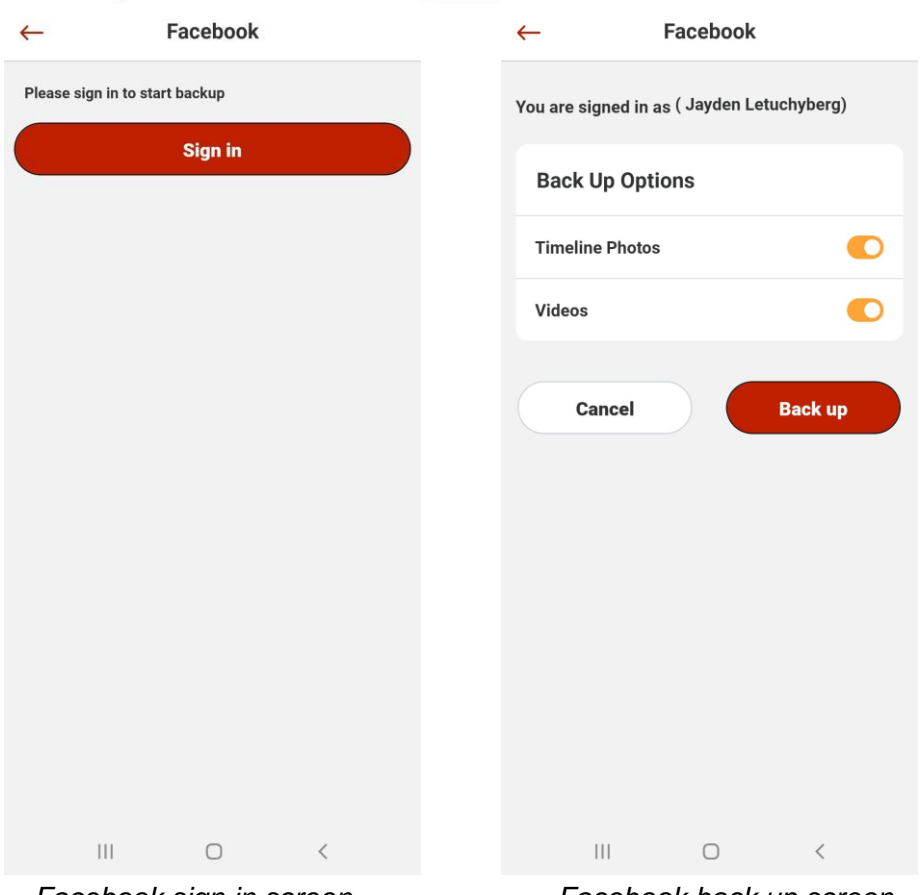

*Facebook sign in screen Facebook back up screen*

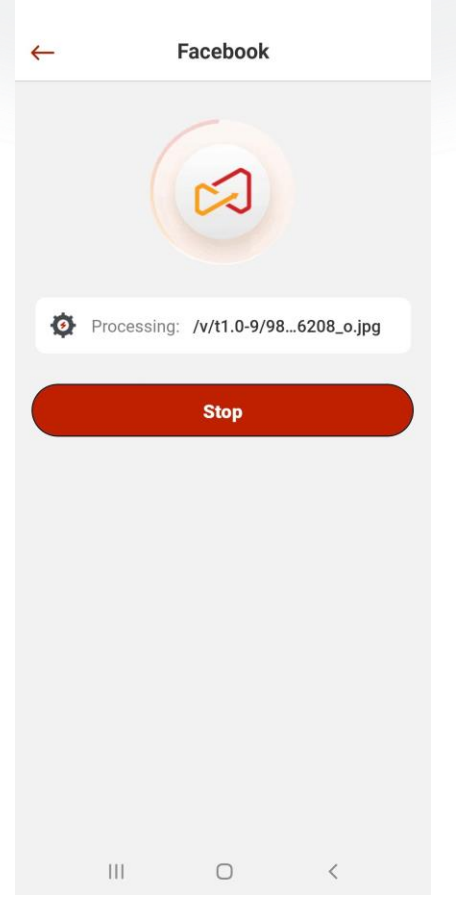

*Facebook backup screen*

# <span id="page-25-0"></span>6. Downloading Desktop Version

If you want to have the latest InfinitiKloud desktop version on your computer the next time you plug it in, simply connect InfinitiKloud to your mobile phone (please review the "Connect InfinitiKloud Storage" session). Then choose **Download InfinitiKloud** in the home screen.

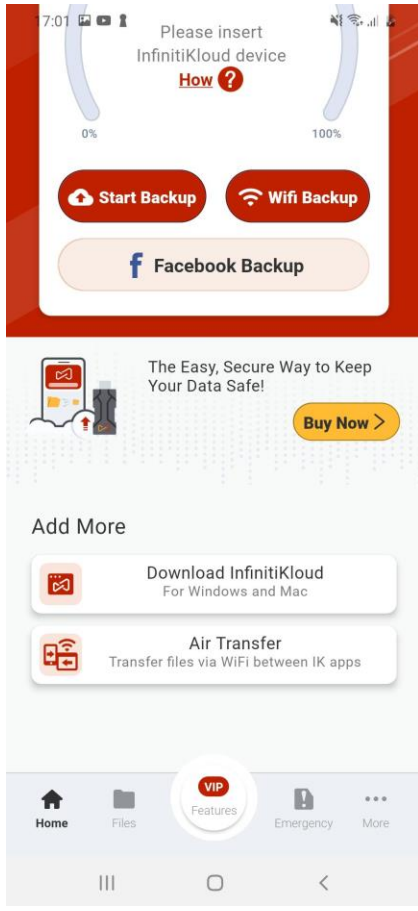

Click **Download InfinitiKloud for Windows** or **macOS** to get the latest desktop version from the internet.

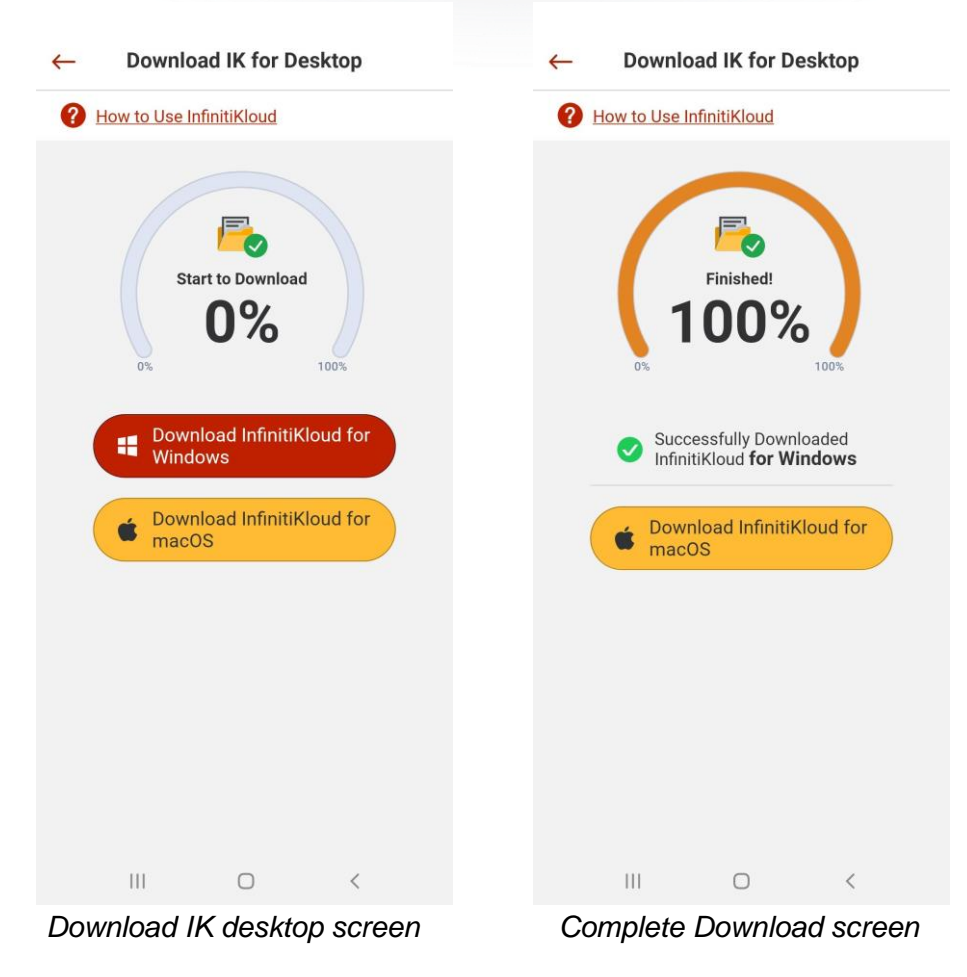

If you do not know how to use InfinitiKloud on desktop, click on "**How to Use InfintiKloud**" and follow the instructions.

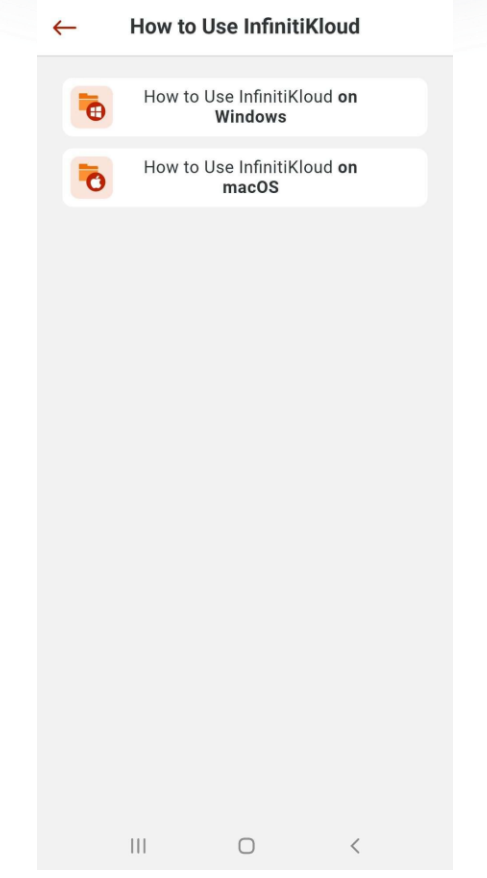

*How to Use InfinitiKloud with Windows vs macOS screen*

# <span id="page-28-0"></span>7. Air Transfer

This is a great feature that provides a way to communicate data from phone to phone for iOS and Android devices.

On the home screen, choose **Air Transfer**.

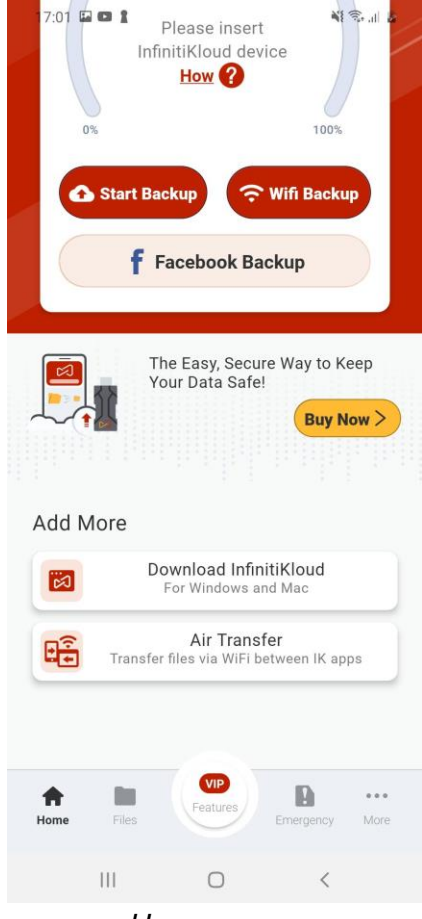

*Home screen*

#### **Send data:**

Select **Send**. Scan the nearest phone, then touch on **+ icon** to add files that you want to transfer.

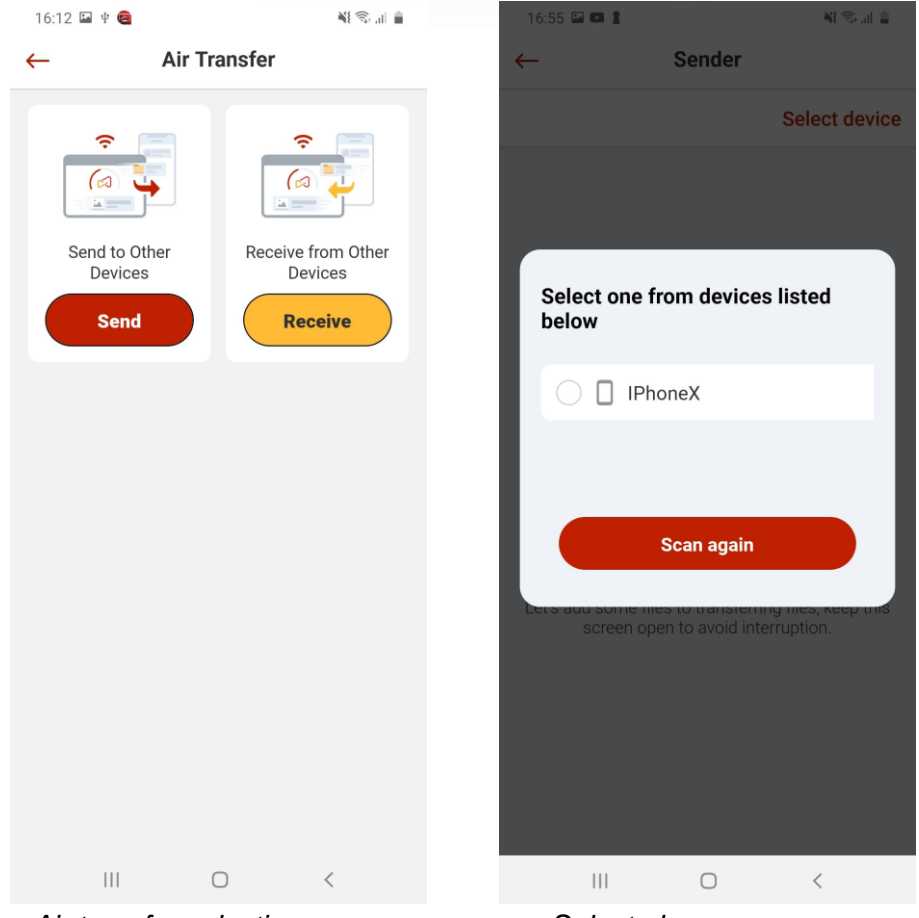

 *Air transfer selection screen Select phones screen*

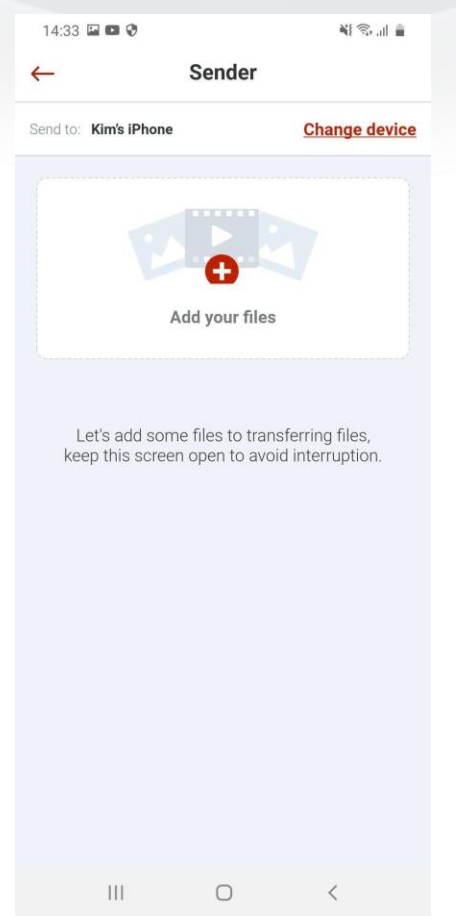

*Air transfer selection files screen*

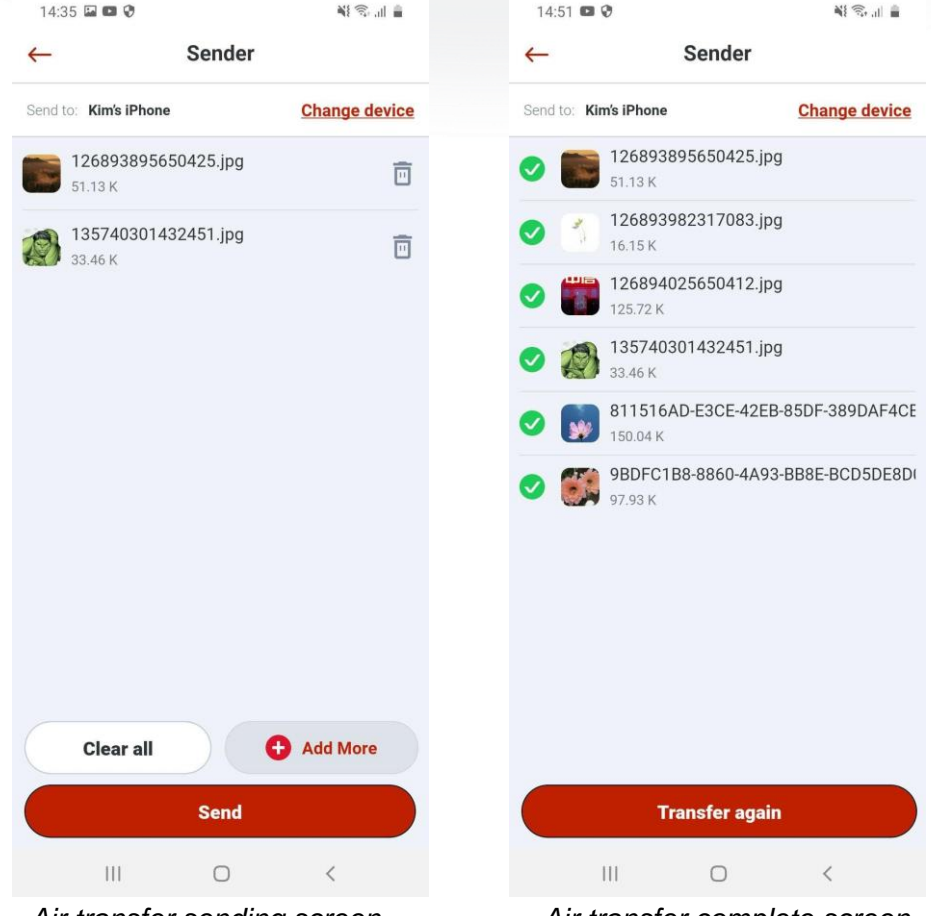

Press **Send** to begin the transfer, or you can update, remove and add more files.

Air transfer sending screen **Air transfer complete screen** 

#### **Receive data:**

On the main air transfer screen, choose **Receive**, then select your place *(Select Folder to save)* to store the files *(it can be internal storage, SD card or external storage).*

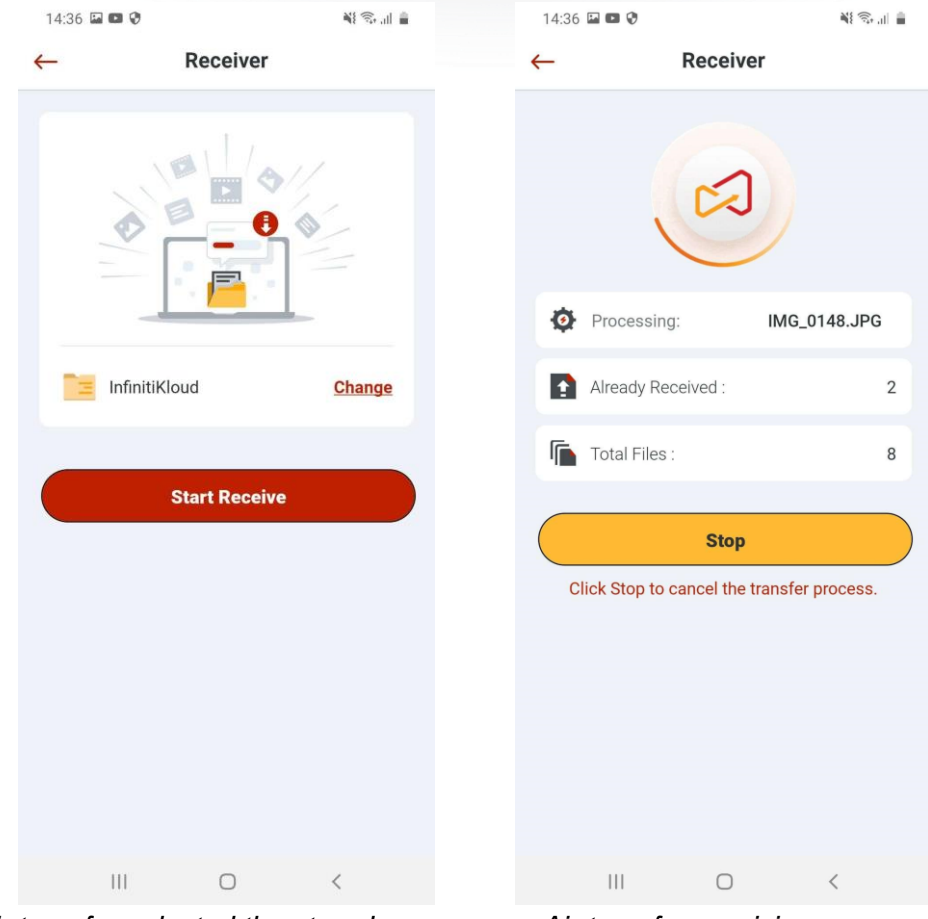

*Air transfer selected the stored screen Air transfer receiving screen*

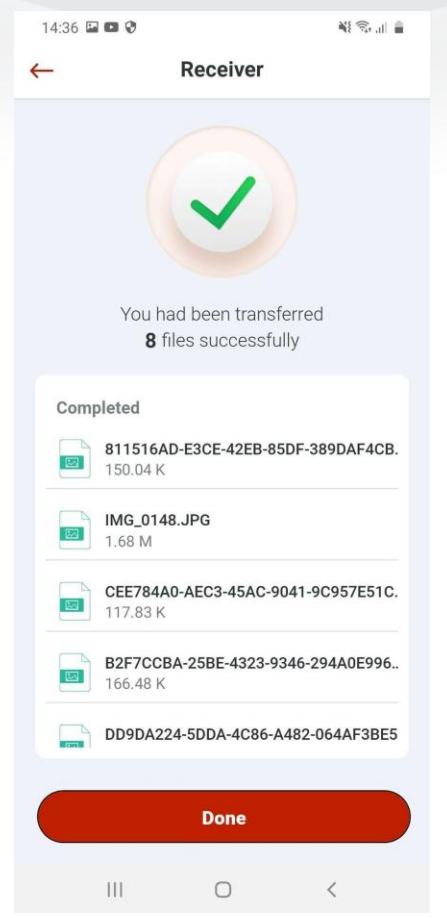

*Completed air transfer received screen* 

## <span id="page-33-0"></span>8. Files

To view the backed up files, click **Files** in the menu bar. They will appear in the same folders and formats as they do on your device. You may look through your folders manually or use the search tool to find specific files. From there, you can view, export, and delete files. Keep in mind that deleting a file from the InfinitiKloud will not delete the file from your device.

You can back up your data as much as you want. If you have an updated file that has been backed up, InfinitiKloud will back up the new version and keep the previous versions.

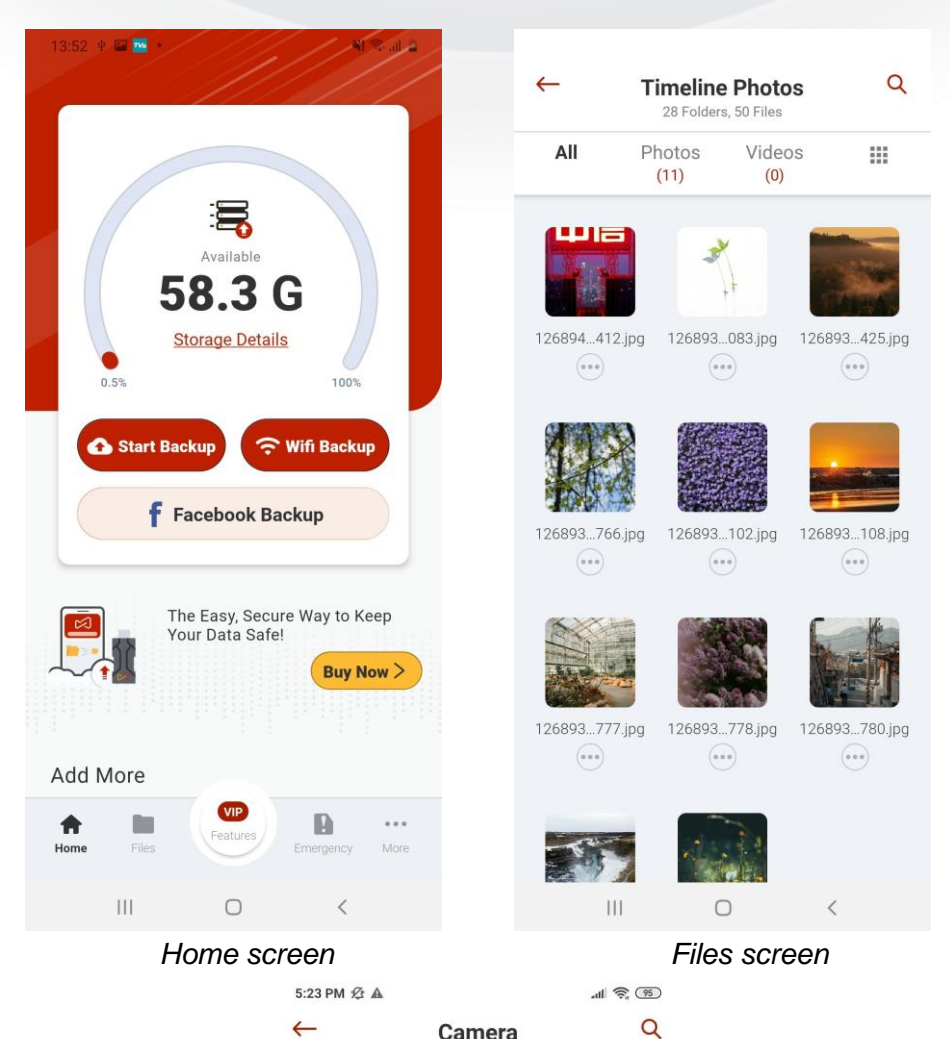

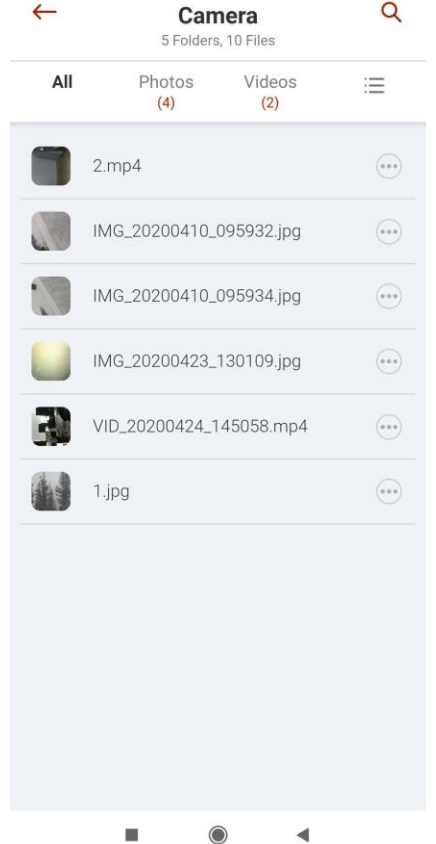

Another way to filter images or videos is by choosing **Photos** or **Video** in the header, then you can view all the backed up files as your selection. Touch on the **3 dots icon** to enable the function menu bar. **Hold your touch** on a single item to enable multiple selection.

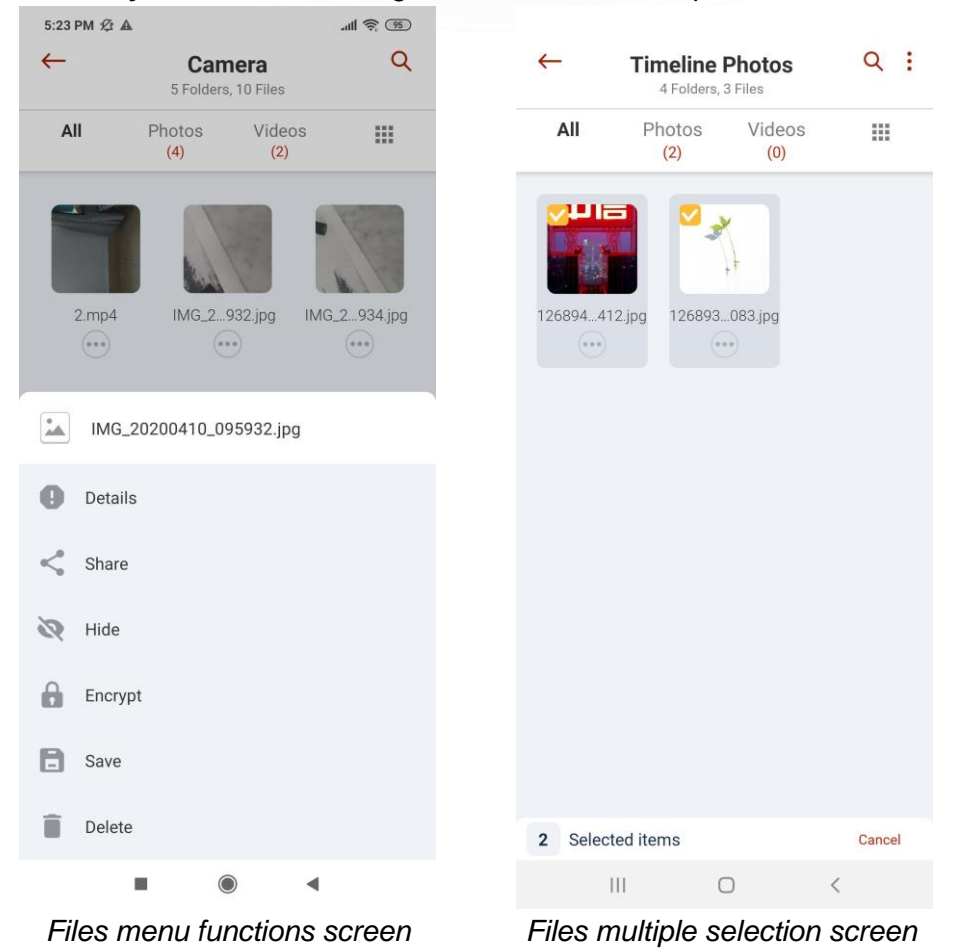

36

#### <span id="page-36-0"></span>8.1 Files Vault

This feature provides you with the best way to secure your files. On **Home** screen, go to **Files** and select one photo or file. Open **Settings icon** or hold click on it, then choose **Encrypt**. The encrypted file will display as an icon with **key lock**.

If you want to unlock it, just select again and choose to decrypt.

*Note: Only the same email account can decrypt after being encrypted. The encrypted files cannot be read by other applications except for InfinitiKloud.*

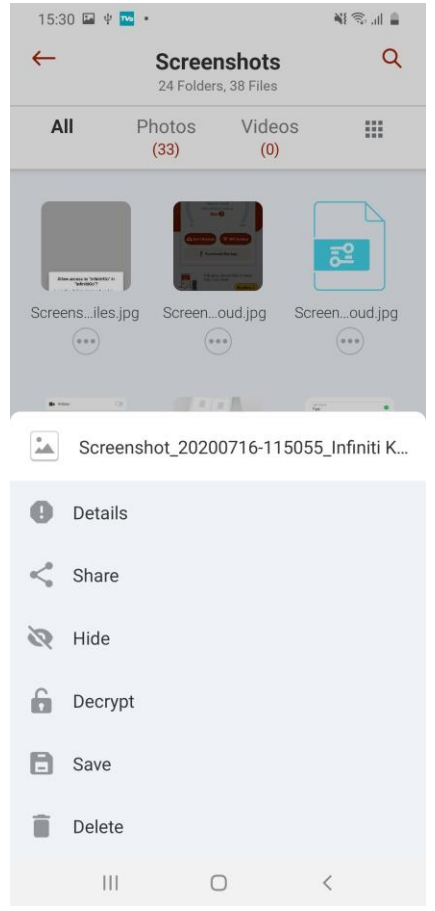

*Photo after encryption in Files area*

*Note: The encrypted files will automatically decrypt when you restore/save them via Wifi to another phone.*

### <span id="page-37-0"></span>8.2 Hide Files

This feature will make your files more private, rather than always appearing on the application.

In **Files** area, select some item(s) and choose **Settings** in menu bar to show the list of functions, then click on **Hide**.

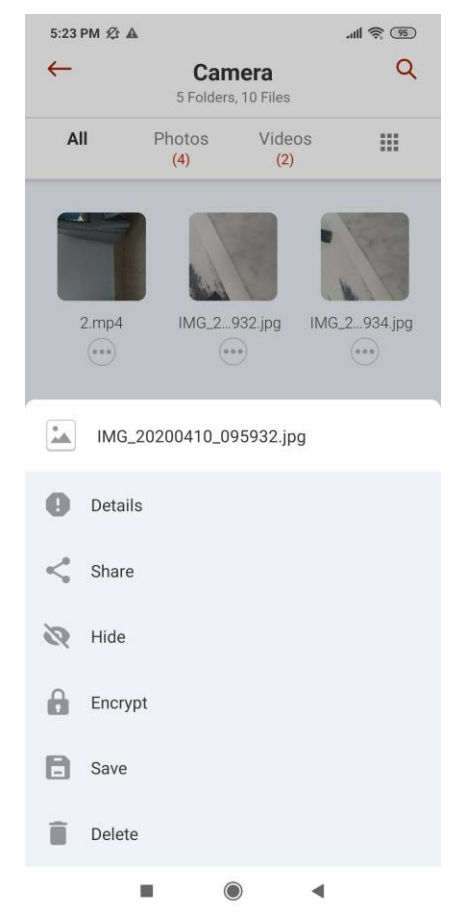

*Hide function in functions lift of Files area*

Once complete, the chosen file(s) will be hidden on the normal screen view in **Files**. You cannot search or find the file(s) in the list.

If you want to unhide your file(s), go to **Settings** in **Home** screen and choose **Hidden files**.

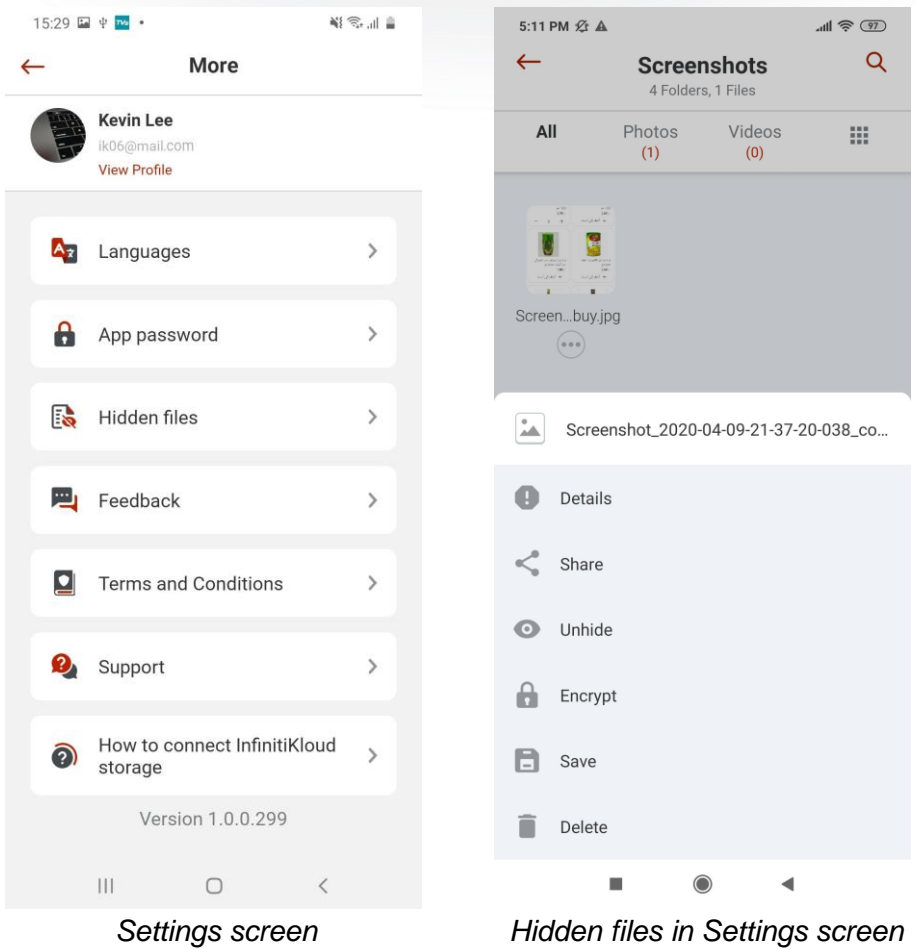

Here, you can perform any actions as normal such as: delete, preview, share…

*Note: If you delete a folder in Hidden files, all files including visible and hidden will be removed from the InfinitiKloud storage.*

## <span id="page-39-0"></span>9. Emergency Documents

This feature helps you collect, store and recall critical documents for any emergency. Here's how you can store and access your Emergency Documents.

- On the home screen, choose **Emergency** in menu bar. **Add** a new person's name whose information you wish to store.
- Click on this person's name, then the documents type list will appear, and you can **select** the type of document you wish to add.
- You can take a photo, or select from your album to add into the document.
- Choose **Save** in the header bar to keep all files inside the InfinitiKloud storage.
- Now, you can bring the documents to another place with the InfinitiKloud app to export them.

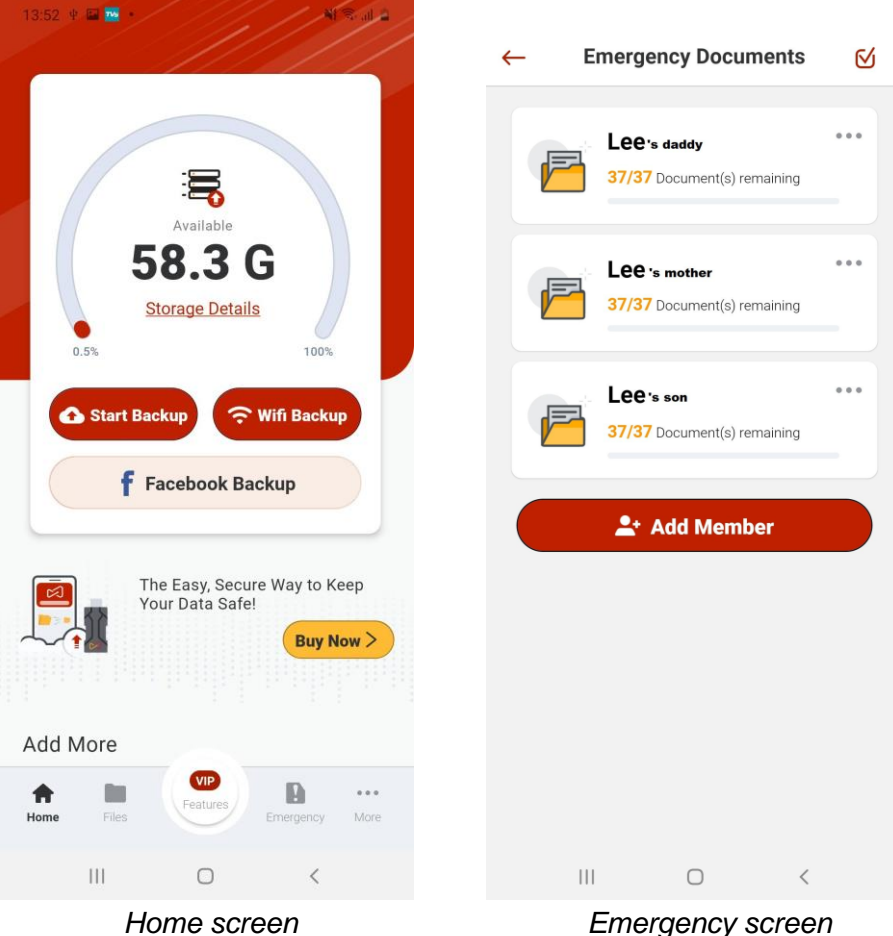

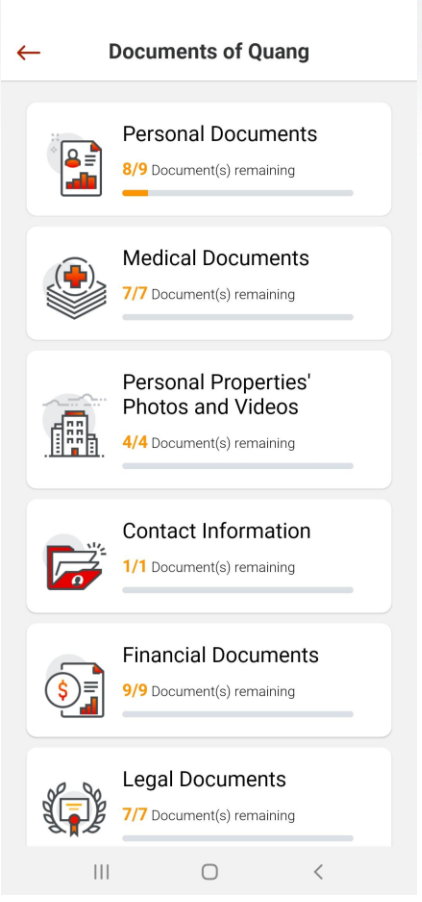

*Emergency Document types screen*

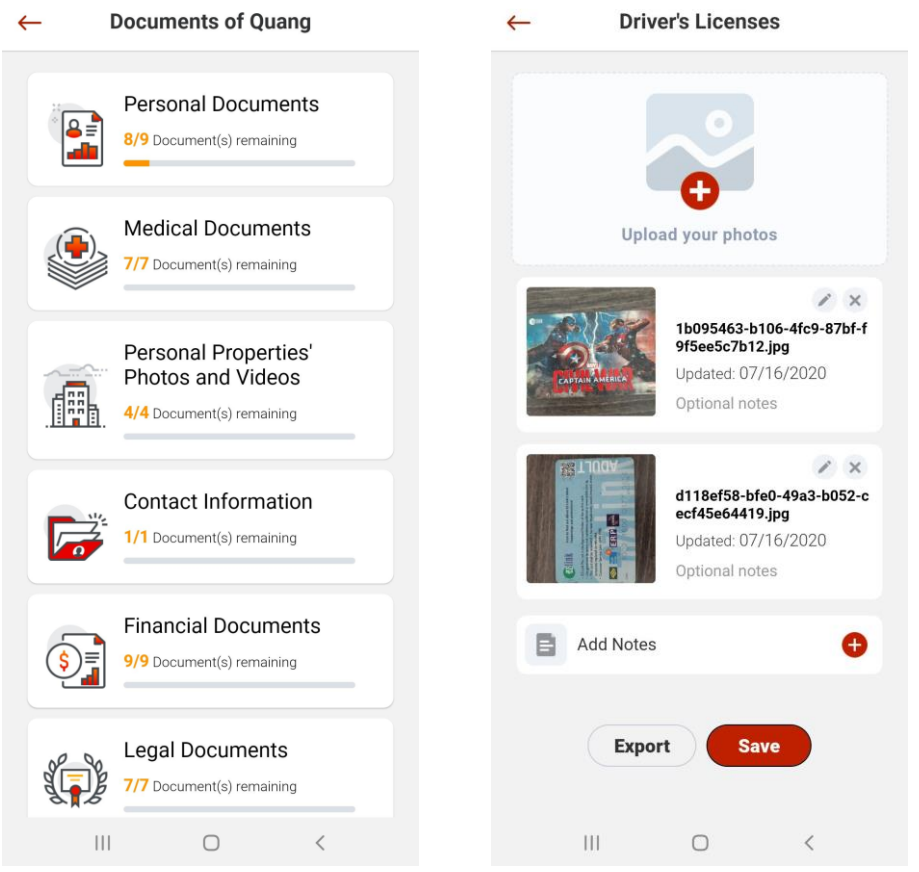

# <span id="page-41-0"></span>10. Settings

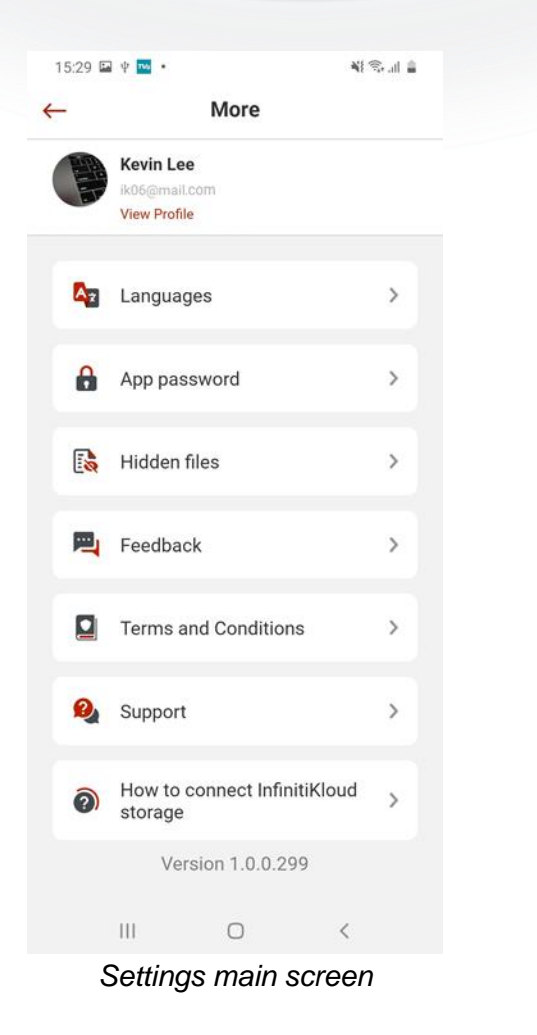

#### <span id="page-42-0"></span>11.1 User Profile

In **Home** screen, go to **Settings** and click on the email account area to edit. Choose **Personal Information**. Here, you can change password, edit first/last name. If you wish to update the avatar, click on this icon and choose to take a new picture or choose an old one from your gallery.

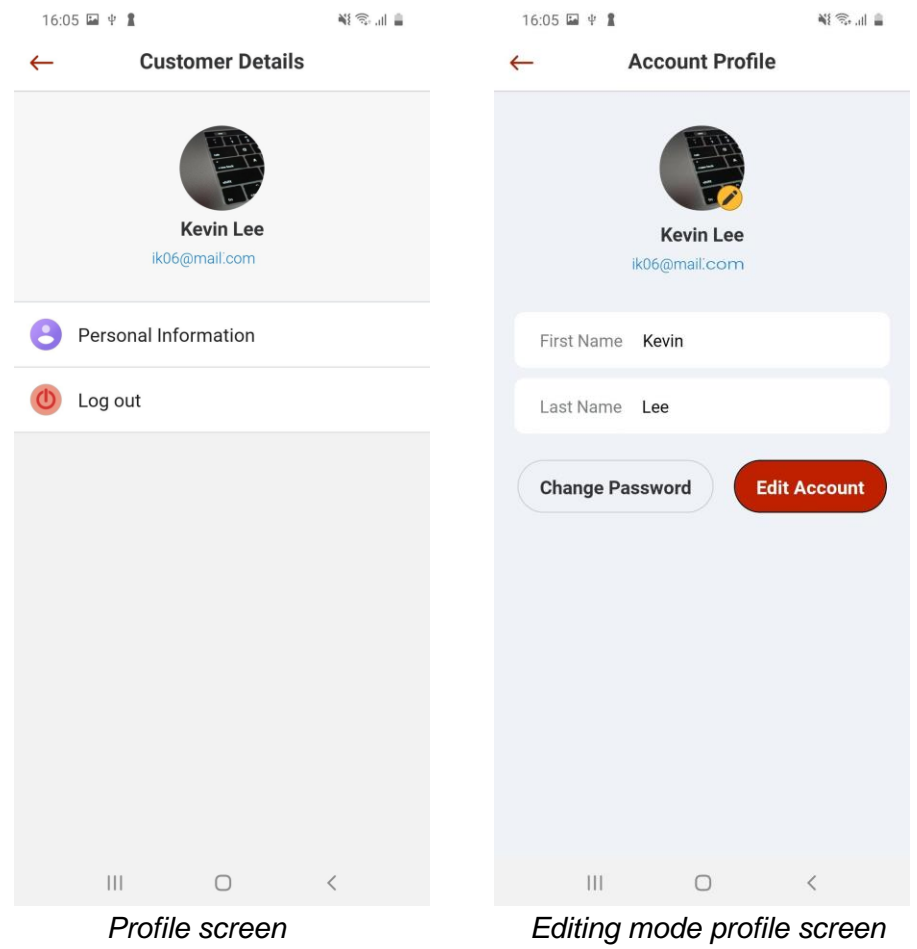

### <span id="page-43-0"></span>11.2 Languages

To change the language, click **Language** inside **Settings** (in **Home** screen) and select your desired language. InfinitiKloud is available in English, German, French, Portuguese, Brazilian Portuguese, Spanish, Italian, Chinese, Japanese, Korean, Dutch, Danish, Norwegian, Finnish, Swedish, and Vietnamese.

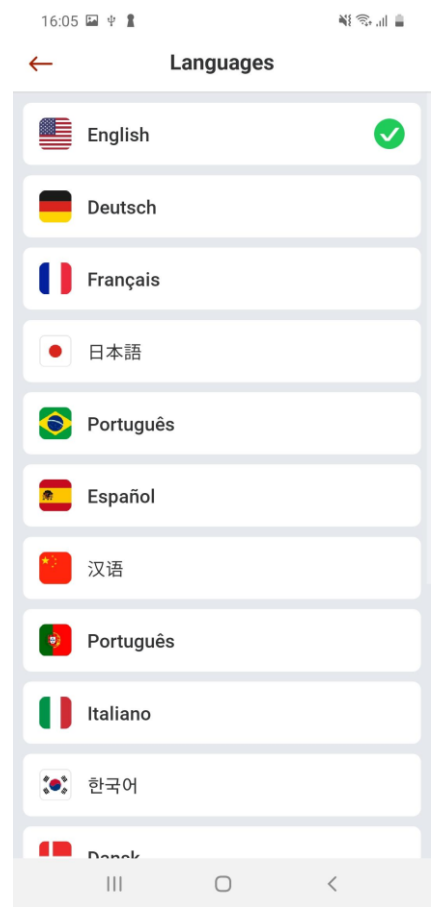

*Languages list screen*

### <span id="page-44-0"></span>11.3 Password Protection

Password protection gives you the ability to lock your data inside the InfinitiKloud storage. The app will ask for a password before it shows any data.

**Set password (passcode)**: To set a password for added security, go to **Settings** and click **Configure password**. Switch **Turn on password** to the right to activate. Enter your chosen 4 to 6 digit password, then click **Done**. Re-enter the password to confirm.

Once completed, the password will be required to access the InfinitiKloud app.

*\*It is important that you remember this password. There is no way to recover the password if you forget it.*

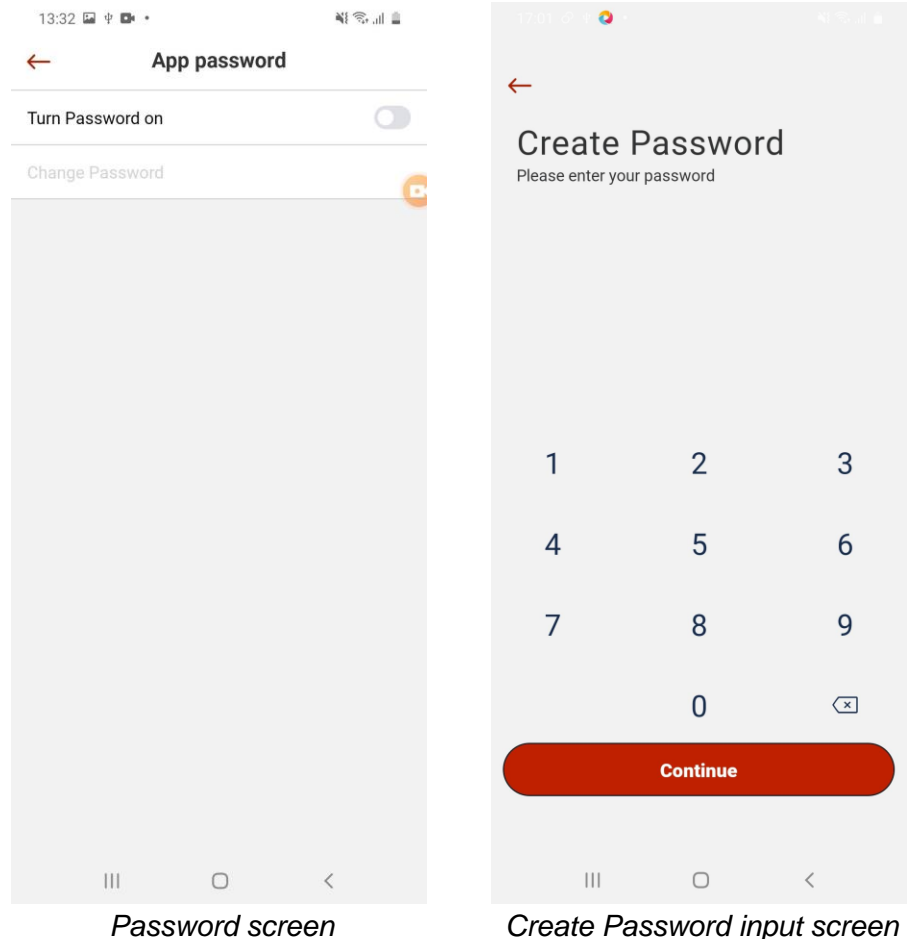

**Input password (passcode) to Open the InfinitiKloud App:** Click the **InfinitiKloud** icon. The password screen will prompt you to **Enter Your password,** then click **Enter** once done.

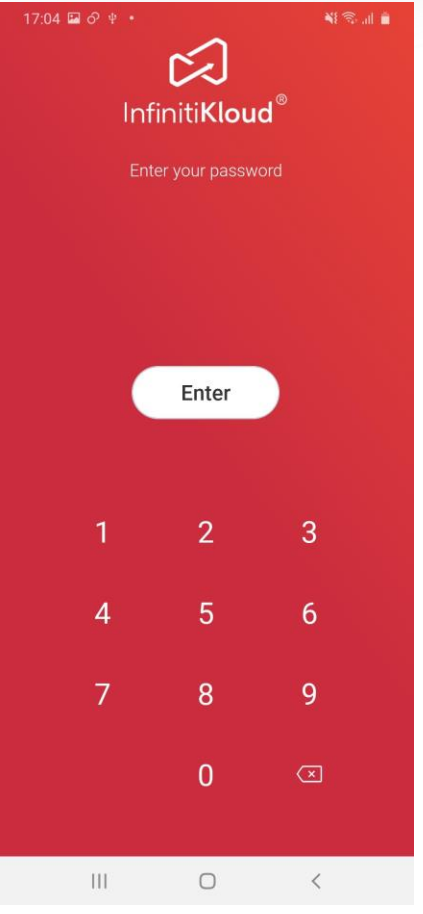

*Password input screen*

**Change password (passcode)**: To change your password, go to **Settings** and click **Configure password**. Choose **Change Password** then enter the old password and click **Done**. Enter a new password of your choosing and click **Done** to complete.

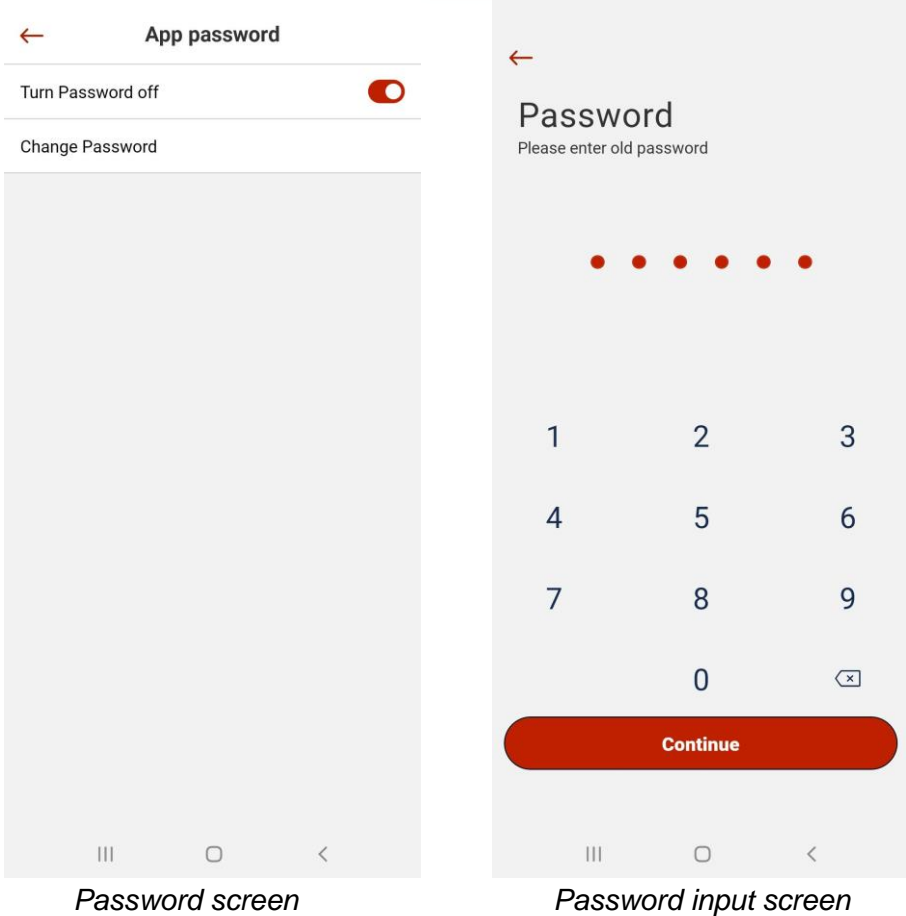

**Remove password (passcode):** If you wish to remove password security, go to **Settings** and click **Configure password**. Switch **Turn password off** to the left to deactivate. Enter your old password and click **Done**.

Once completed, a password will be no longer required to access the InfinitiKloud app.

### <span id="page-47-0"></span>11.4 Feedback

Here is the place to send us your concerns, comments, and suggestions. Go to **Settings** and choose **Feedback** to send.

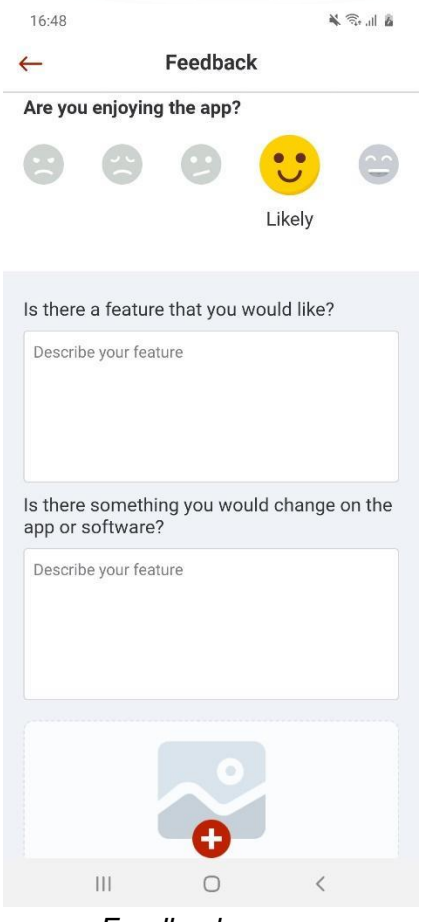

*Feedback screen*

### <span id="page-48-0"></span>11.5 How to connect InfinitiKloud storage

If you have any problems connecting to InfinitiKloud, take a look at this area. It is visible in **Settings**.

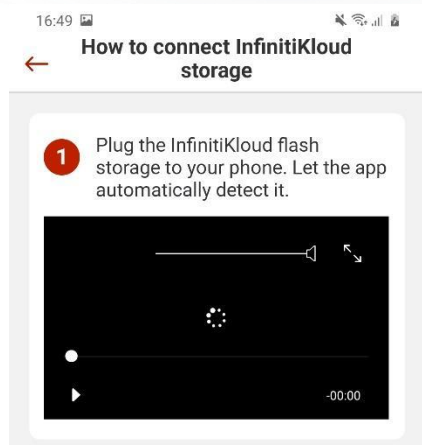

*How to connect screen*

### <span id="page-48-1"></span>11.7 Support

Use the information here to contact us if you have any questions or concerns about our products.

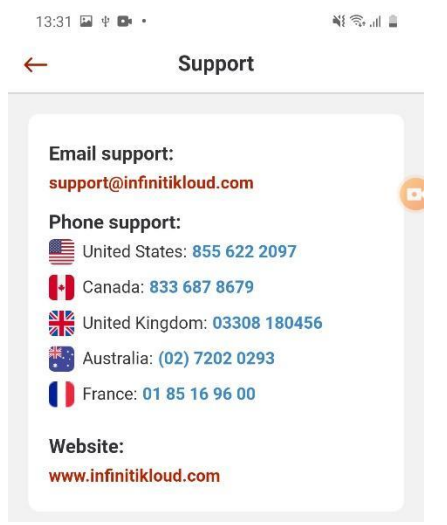

*Support screen*